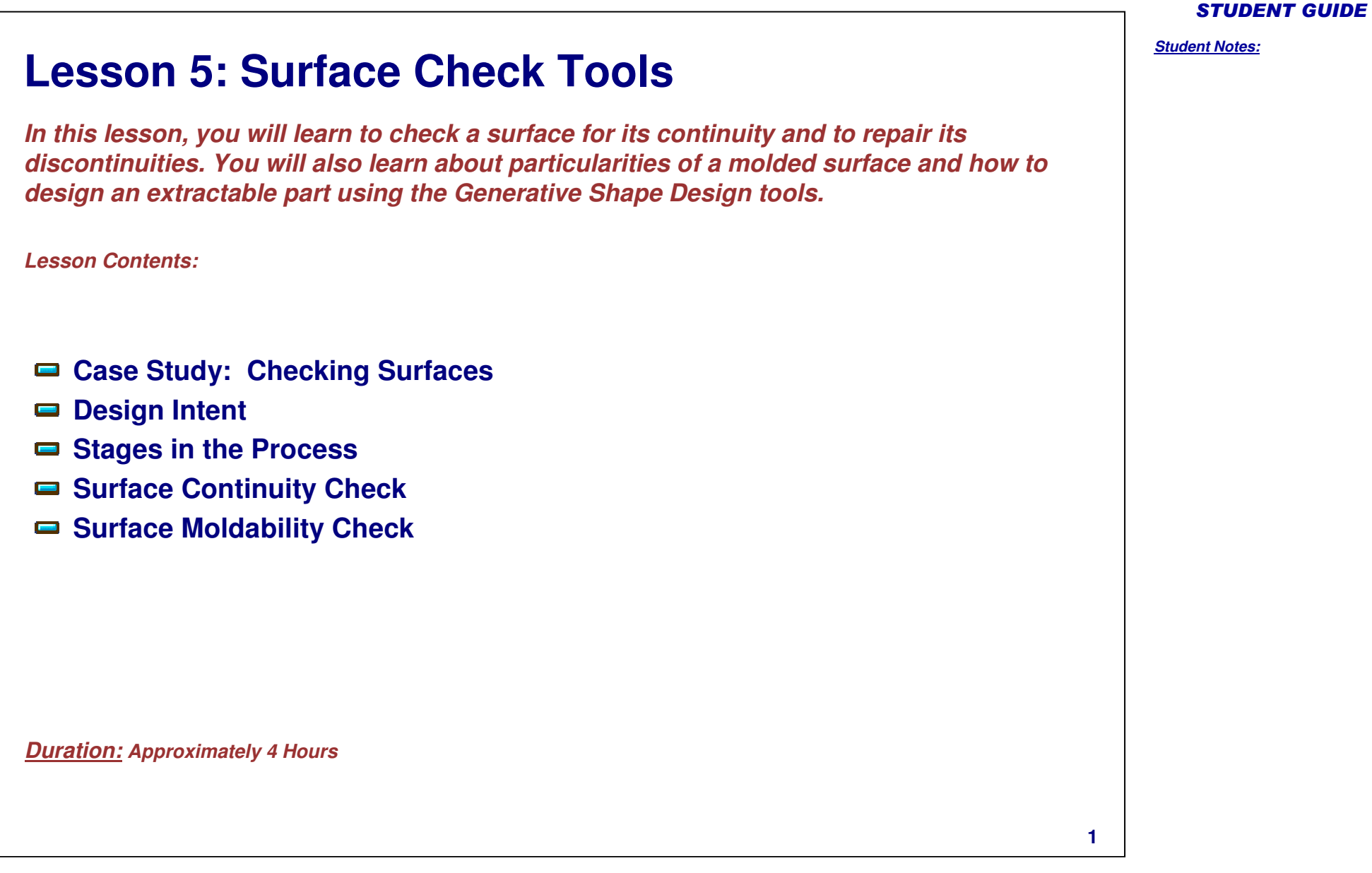

# *Student Notes:* STUDENT GUIDE **Case Study: Surface Check Tools** The case study for this lesson is the Surface analysis of <sup>a</sup> plastic component. The focus of this case study is to analyze the geometric connections between the surfaces using different surface analysis tools. You will analyze the surface for its moldability using the draft analysis tool. You will be given <sup>a</sup> set of CATIA V4 data, your goal is to make the part available for manufacturing. You will have to check the surface discontinuities, heal the surface and rectify the negative drafts to achieve the extraction of the part from the mold. The focus of the case study in this lesson is to understand how to check and rectify the surface connections.

Copyright DASSAULT SYSTEMES 5-2

# **Design Intent**

The intent is to check the given V4 data for surface connections and analyze the draft on the surface for better moldability.

- $\checkmark$  Check the surfaces for gaps to ensure easy machinability.
	- Use surface connect checker.
- $\checkmark$  Check the surface for tangency and curvature continuity.
	- Use the Tangent and Curvature analysis options of surface connect checker.
- $\checkmark$  Check the draft on the surface for better extraction of the part from the mold.
	- Use draft analysis tool to measure the draft angle on the part features.
- $\checkmark$  Heal the discontinuities between the surfaces.
	- Use the heal tool to rectify the gaps and continuities between the tools.
- $\checkmark$  Replace the undercut faces by positive draft angle.
	- Create the drafted surface using suitable surface creation tools and replace the defective surface.

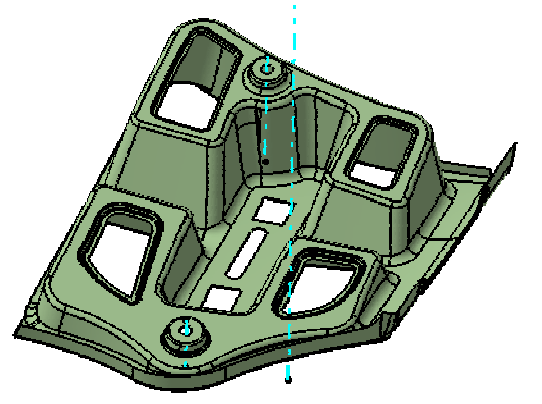

#### STUDENT GUIDE

# **Stages in the Process**

The following steps are used to perform the case study:

- 1. Check the surface for surface gaps
- 2. Check the surface for tangency discontinuities
- 3. Check the surface for curvature discontinuities
- 4. Perform the draft analysis
- 5. Heal the surface from discontinuity problems
- 6. Replace the undercut defective surface by <sup>a</sup> drafted surface

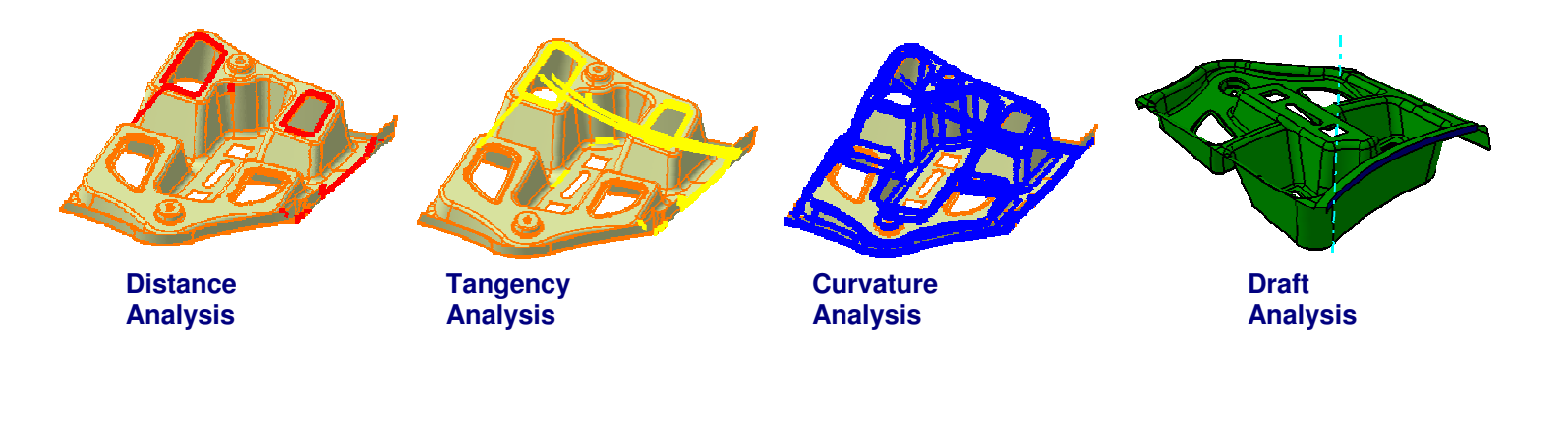

#### STUDENT GUIDE

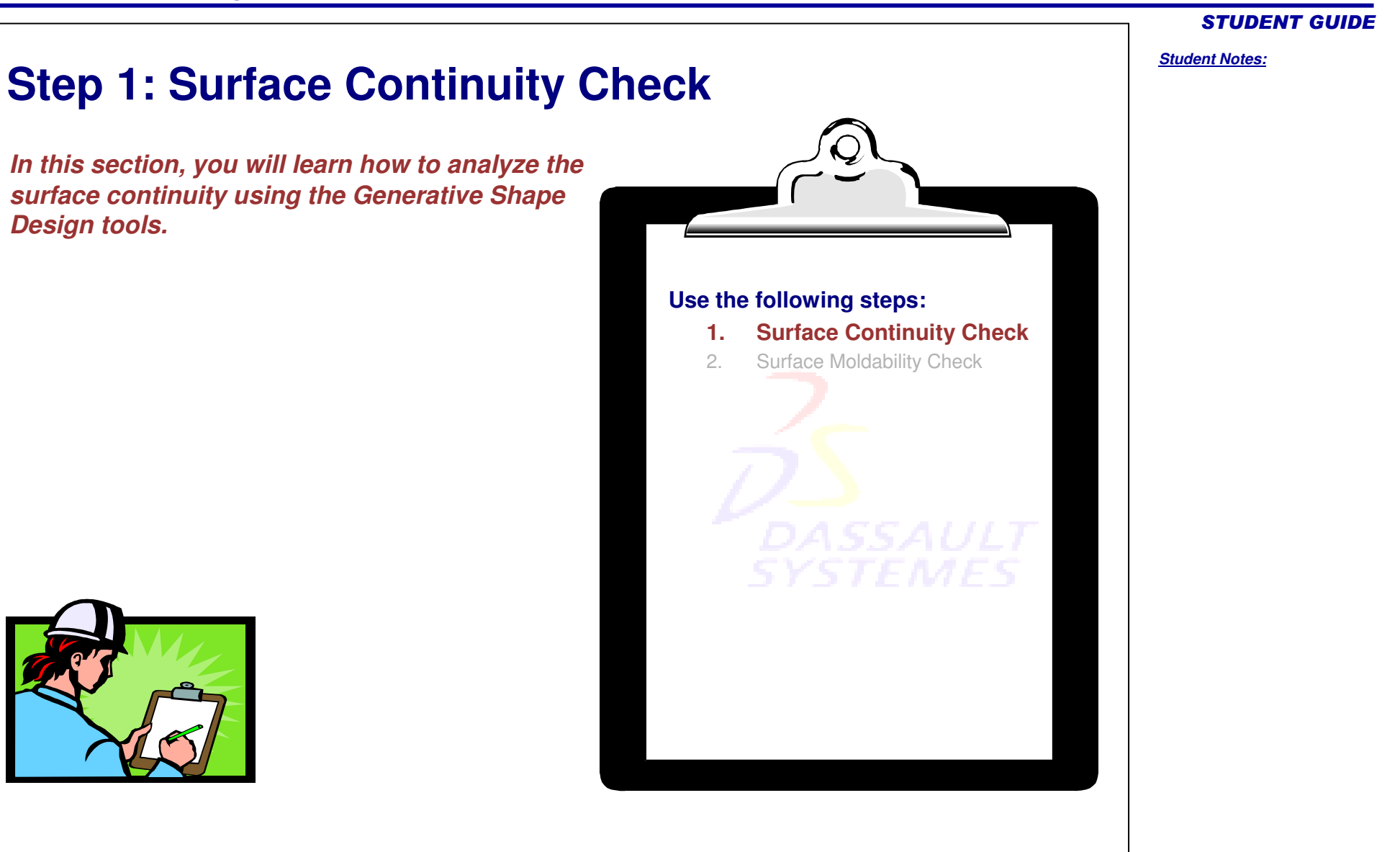

Copyright D **A S S A U L T S Y S T E M E S**

# **Why Do We Check Surface Continuity? (1/2)**

Surfaces generated in CATIA V5 are likely to be good continuity surfaces. Surface continuity should be checked when you work with surfaces that are not created in CATIA V5. When Surfaces fromCATIA V4 or other CAD packages are imported into CATIA V5, there could be some loss in geometry. All the surfaces may or may not get imported into CATIA V5, or may contain some defects after import.

So, you need to perform *surface connection* analysis between these surfaces, to check whether these surfaces are connected with the desired continuity and whether they have any gaps between them.

Also, when you use imported surfaces as parents to create new V5 surfaces, you need to ensure that there is <sup>a</sup> smooth transition between these surfaces and that there is no abrupt change or bump during transition, by performing *surface continuity* checks.

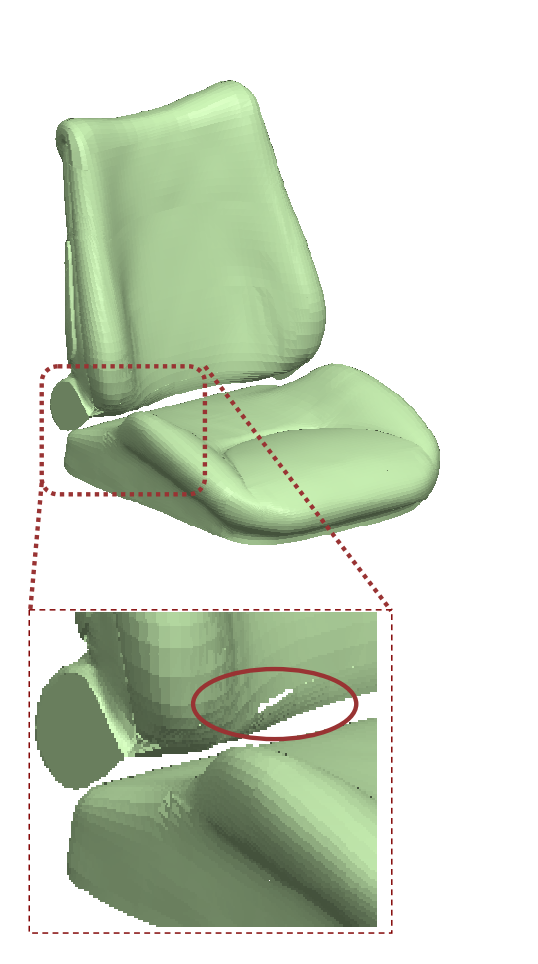

## *Student Notes:* STUDENT GUIDE **Why Do We Check Surface Continuity? (2/2)** In an integrated CADD and Manufacturing system, the surfaces used to build the design models are processed at different stages of product development. The surfaces are used in Prototyping, NC Path Generation, Manufacturing, Quality Assurance and finally Production. The continuity of the surface has an impact over all these stages. Let us take an example of <sup>a</sup> bad surface (having discontinuities) of automotive panel or <sup>a</sup> molded part surface being processed in manufacturing stream line. *GSDDie\Tool Designs Tool Path Generation Machining \ Manufacturing Component Production* Surface with discontinuities when down streamed to die \ product design Tool\ Die designed using the bad surface affects the tool dimensions and leads to mismatch. The tool follows the irregularities/discontinuities of the surface and leads to undesirable surface finishDue to irregularities of the surfaces the tool may tend to Gouge into the steel. The design and the actual part may not match due to the cumulative affect of the bad surface along the process of development. Thus, it is very important to check the continuity of the surface in any design. User has to understand the down stream applications of the surface and use proper tools to analyze the surface continuity.

**S S A U L T S Y S T E M E S**

# **Flaws that can be Detected and Corrected (1/2)** The following table discusses the types of flaws which are commonly detected between surfaces. Tangency and Curvature discontinuities.Overlapping surfaces. **Surface** Gaps between surfaces. **continuity faults Fault Category Category Description Illustration**

#### STUDENT GUIDE

*Student Notes:*

Copyright D **A S S A U L T S Y S T E**

**M E S**

# **Flaws that can be Detected and Corrected (2/2)**

The following table discusses the types of flaws which are commonly detected between surfaces. (continued…):

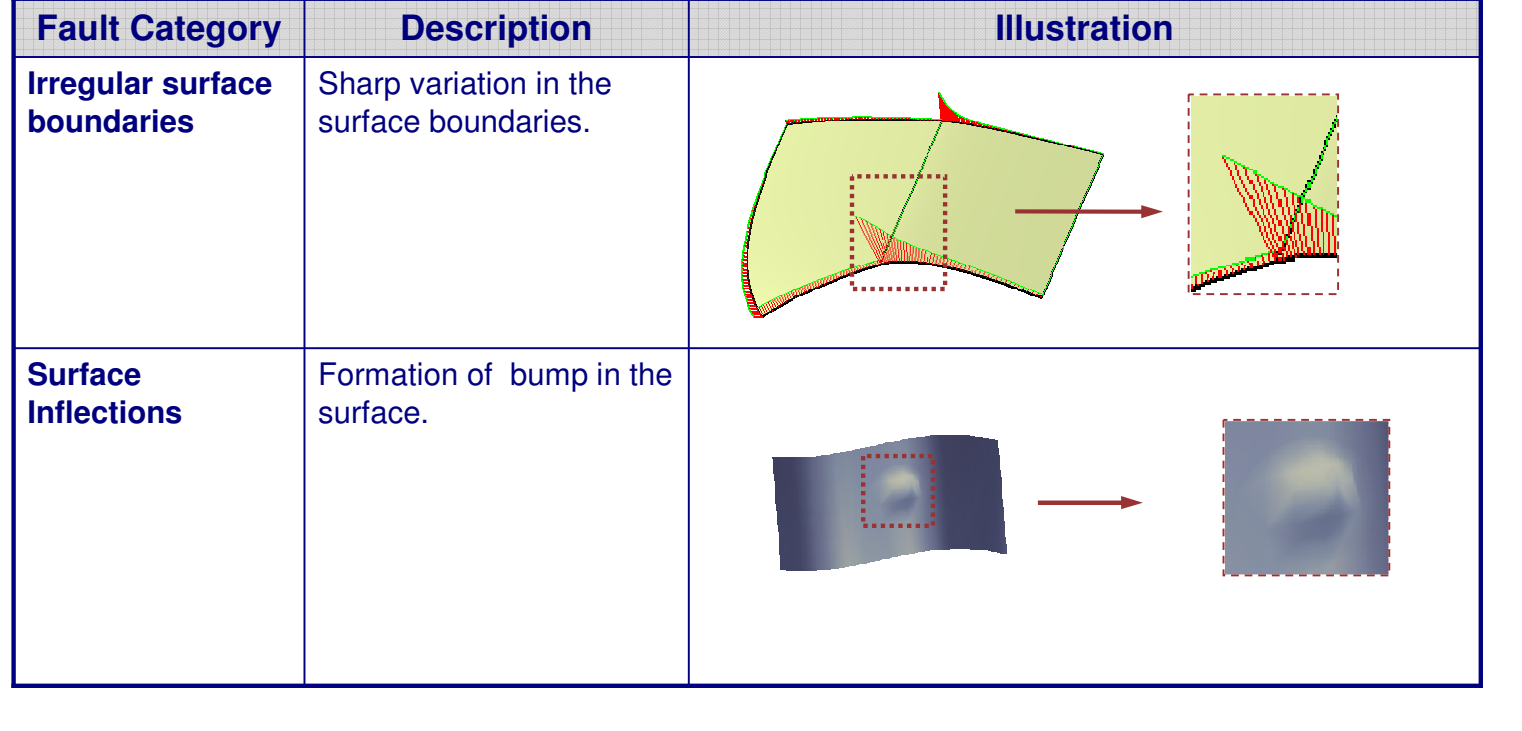

STUDENT GUIDE

## **Tools to Detect the Geometric Connection in Surfaces**

The following analysis tools give you visual information, in the form of color codes, helping you to differentiate good areas from bad areas depending upon the standards set.

- A. Tool to detect surface connection faults: Connect Checker tool is used to check connections between two or more surfaces. The tool gives <sup>a</sup> measure of Distance (mm), Tangency (degrees), and Curvature (percentage) between the edges of the surfaces.
- B. Tool to detect irregular surface boundaries: Porcupine Analysis tool is used to detect the imperfections in the boundaries of <sup>a</sup> surface which cannot be seen with the naked eyes. The result is shown in the form of spikes.
- C. Tool to detect surface inflections: Surfacic Curvature analysis is used to detect curvature changes on <sup>a</sup> surface or group of surfaces.

**Let us see the Connect Checker and the porcupine analysis (L5.CATPart/CHECKS)**

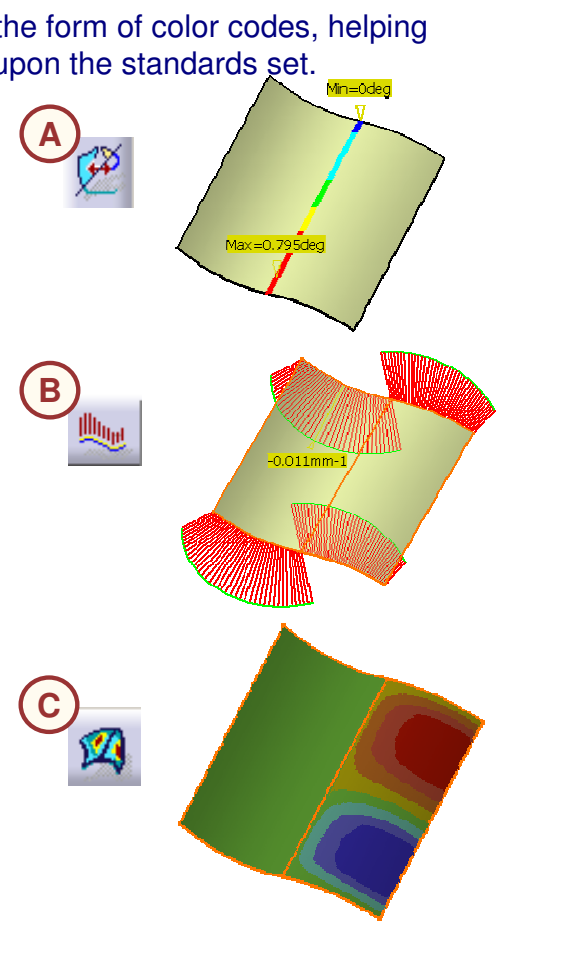

STUDENT GUIDE

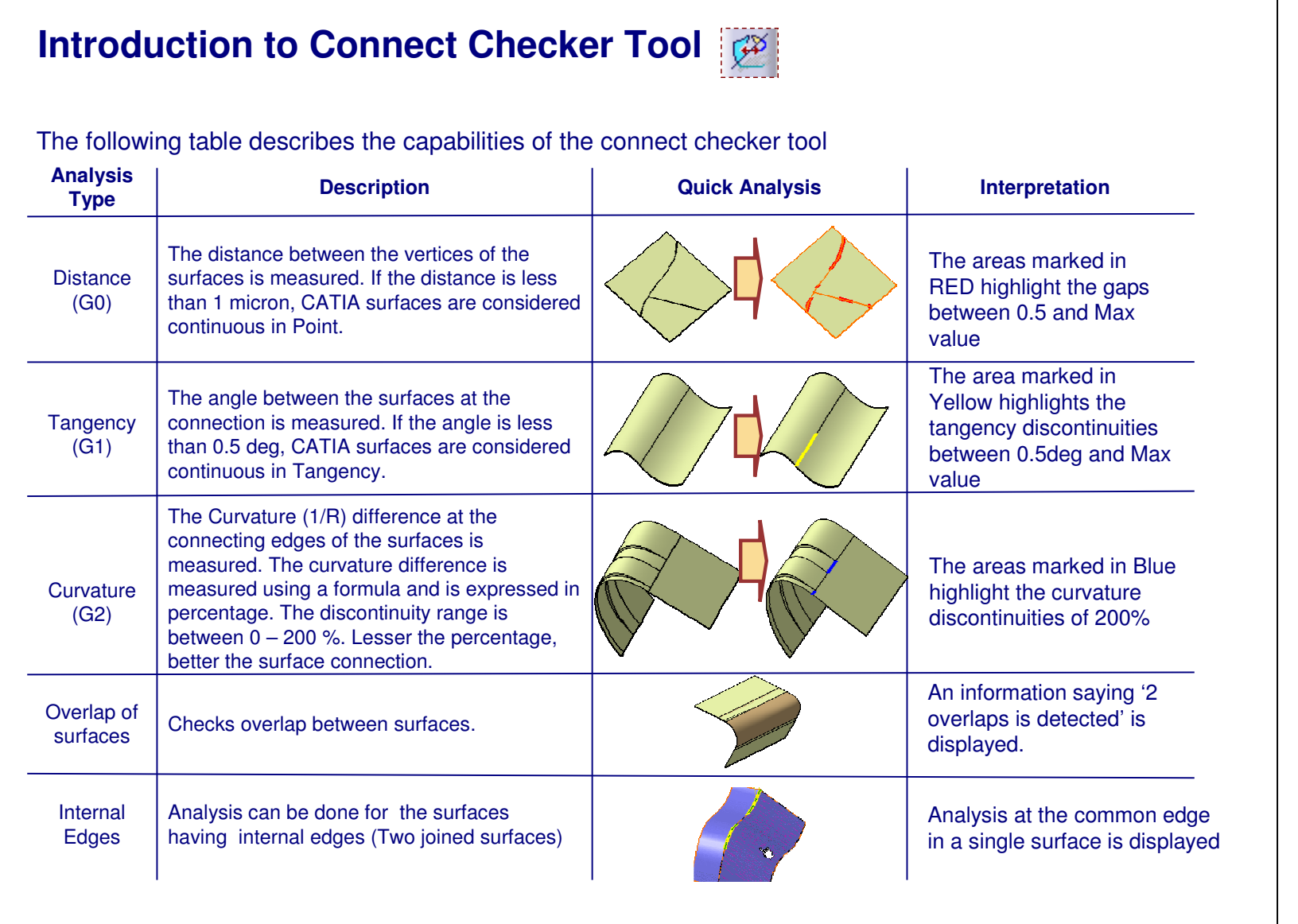

STUDENT GUIDE

*Student Notes:*

Copyright DASSAULT SYSTEMES 5-11

# **Connection Analysis Using Connect Checker Tool**

You can perform the following types of connection analysis using the Connect Checker tool:

- A.**Boundary** 
	- a.Curve-Curve
	- b. Surface-Surface
- B. Projection
	- a. Curve-Curve
	- b. Surface-Surface
	- c. Surface-Curve

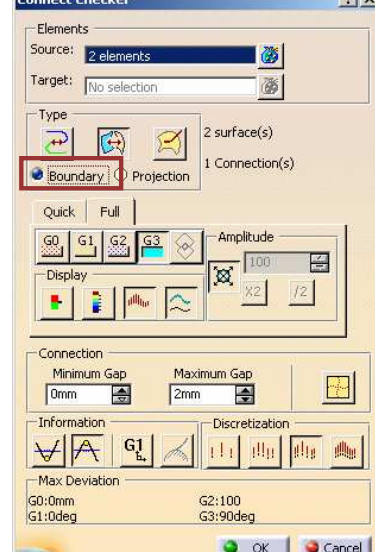

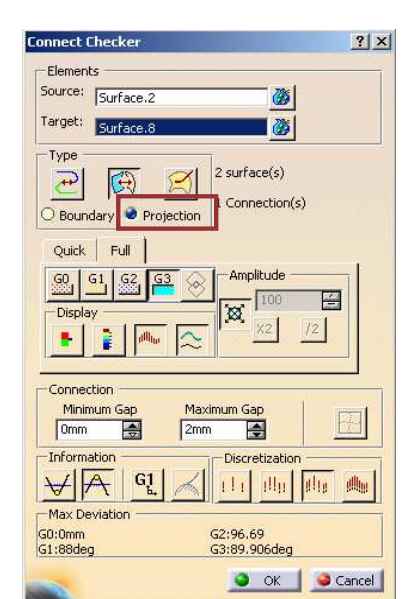

In 'Boundary' the connection analysis is performed between the boundary of elements.

In 'Projection' the connection analysis is performed between the boundary of one element and the projection of that boundary on another element.

**Target option is available only for 'Curve-Curve Connection' and 'Surface-Surface Connection' in Projection mode.**

**ee** 

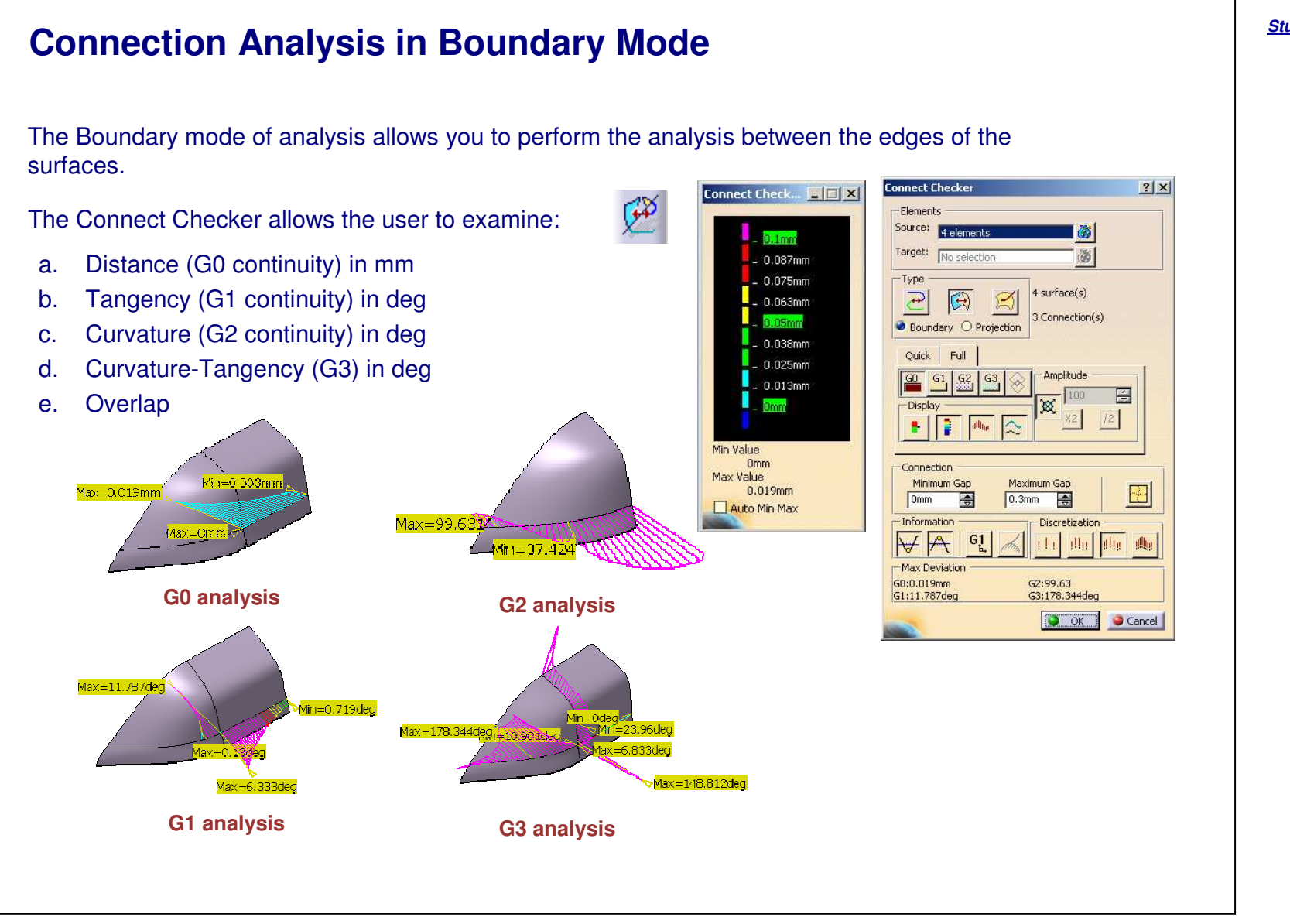

#### STUDENT GUIDE

#### **Analyzing Surface Connections in Boundary Mode (1/3)** Use the following steps to perform Quick connection analysis **12** Multi-Select the two surfaces between which you would like to check the connection. $2|x|$ nect Check Flement-Source: . Select the connect checker icon. Target: Choose the analysis type: You will Tyne 2 surface(s)  $\bigoplus$  $\mathbb{G}$ perform distance analysis(G0). Connection(s) Boundary O Projection Quick | Full Set the maximum gap to 0.7 mm. This  $\otimes$ gap represents the maximum **3** $\frac{60}{2}$ 圄  $52$ 日  $50.1<sub>m</sub>$  $ln 5$ permissible gap between the surfaces.  $\frac{63}{ }$  $\sqrt{0.05}$ deg  $\sqrt{0.05}$ den The Quick Analysis displays the -Connection Minimum Gap Maximum Ga  $0.1$ mm  $0.7<sub>mm</sub>$ maximum gap of 0.67mm between the **4**-Information Discre surfaces. $\forall A$ G<sub>1</sub>  $|1|$ plin. Max Deviation Define the tolerance range between G2:90.58<br>G3:0deg G0:0.67mm<br>G1:0.719deg 0.3mm - 0.7 mm. Observe that only O OK | O Cancel areas which have values between this range are highlighted in RED. Connection Minimum Gap Maximum Gap **5**圄  $0.7$ mm F  $0.3mm$

STUDENT GUIDE

*Student Notes:*

#### Copyright D **A S S A U L T S Y S T E M E S**

1.

2.

3.

4.

5.

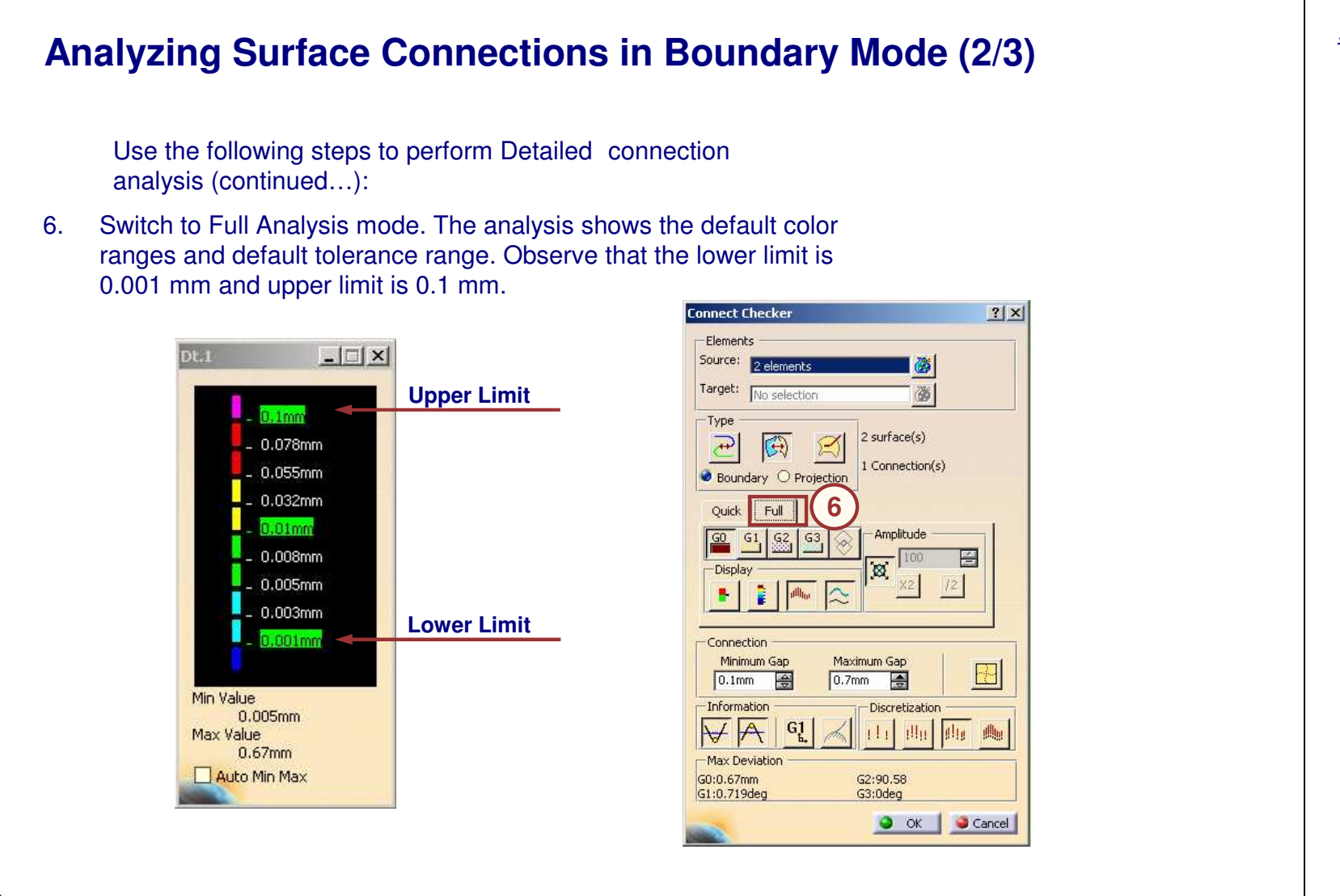

#### STUDENT GUIDE

# **Analyzing Surface Connections in Boundary Mode (3/3)**

Use the following steps to perform Detailed connection analysis (Continued).

- 7. Double-click on the values to define new ranges to customize the tolerance range to suit your requirement. That is from 0.3 mm to 0.7mm (and not from 0.001 mm to 0.1 mm).
- 8.Similarly, re-define all the values for the analysis.
- 9.Modify the color of the Analysis, by right-clicking on that particular color

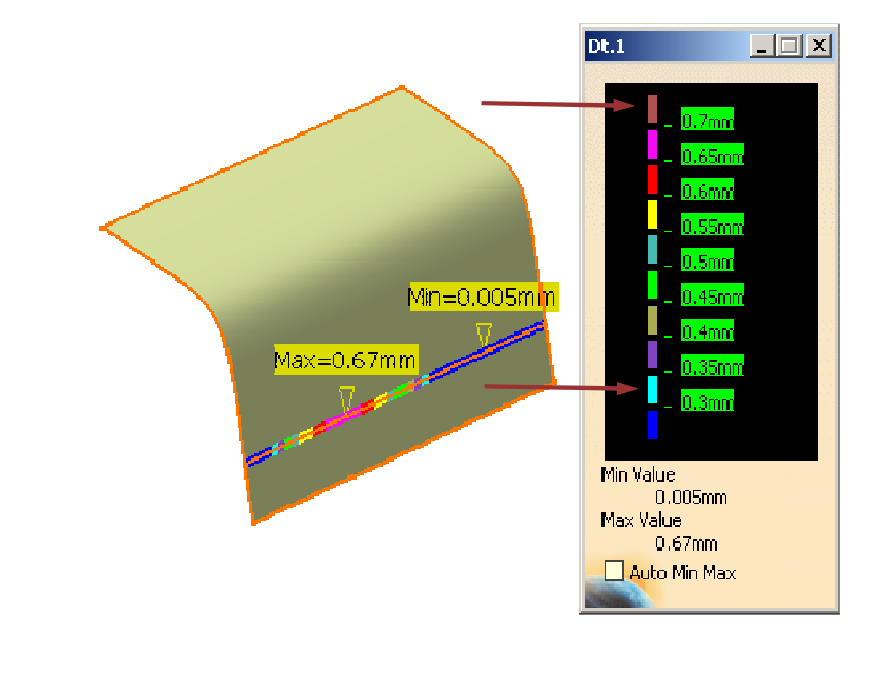

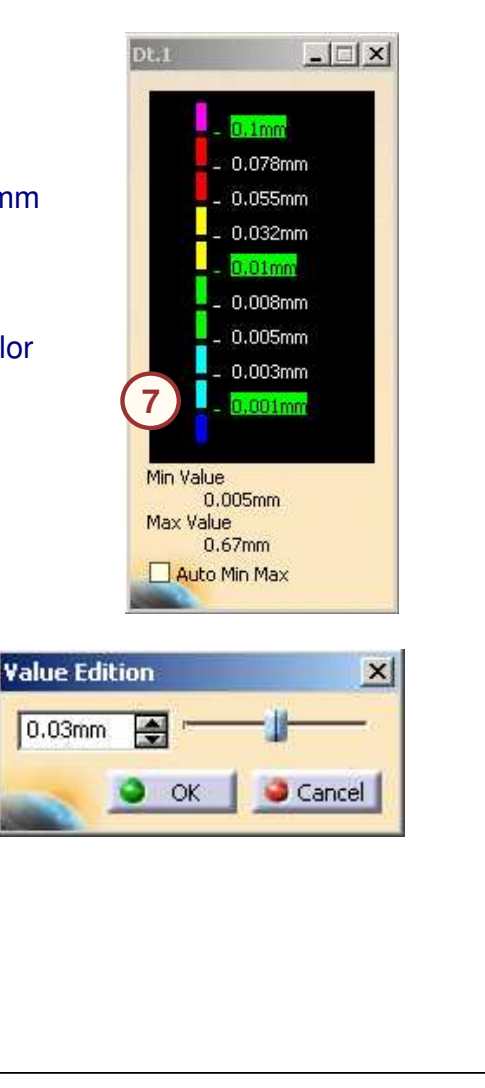

**8**

#### STUDENT GUIDE

#### *Student Notes:*

**E S**

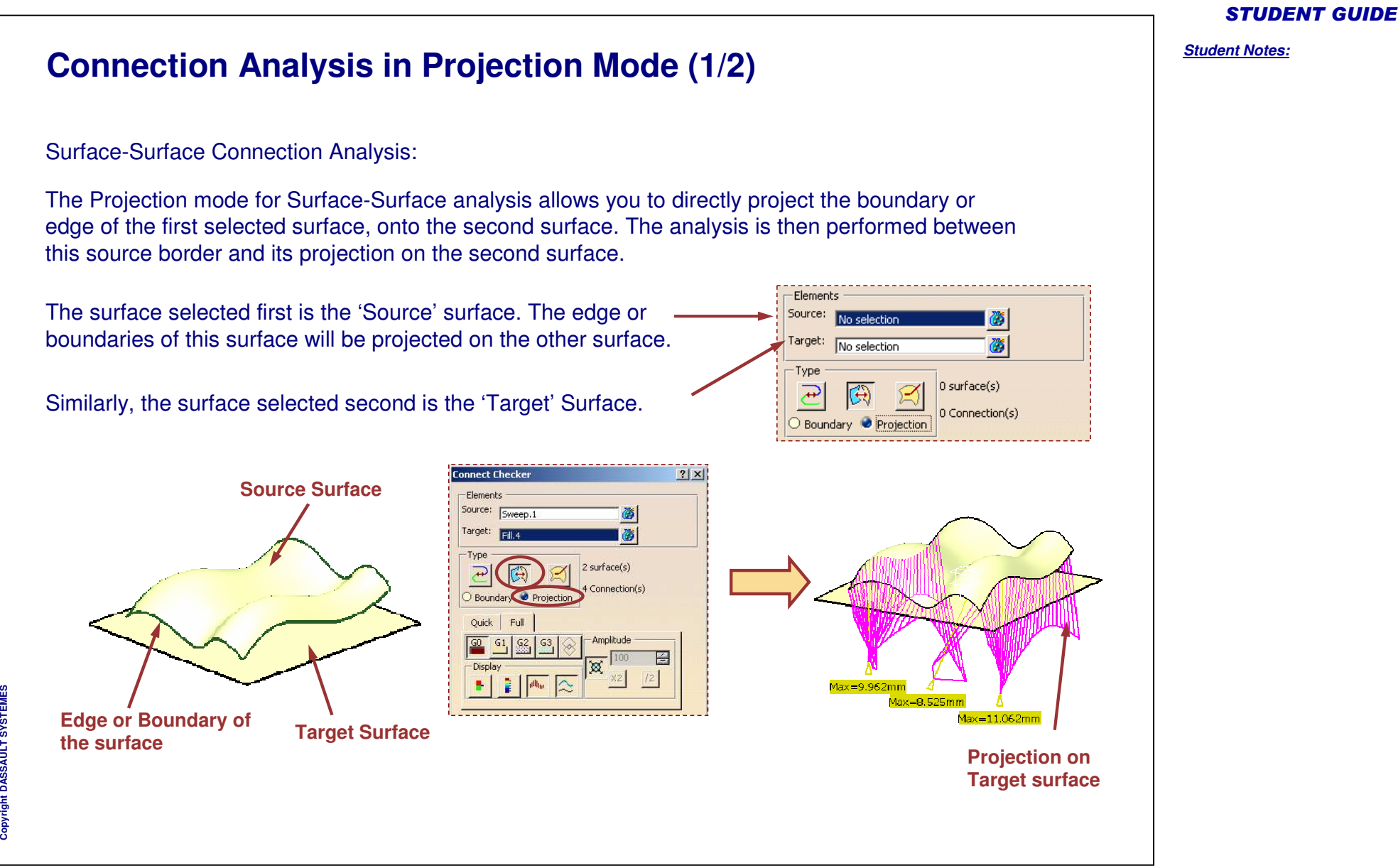

# **Connection Analysis in Projection Mode (2/2)**

Surface-Curve Connection Analysis:

The Surface-Curve connection analysis is performed only in the Projection mode. Here, the connection analysis is done between extremity of the curve and projection of that extremity on <sup>a</sup> surface.

> **Flement** Source: No selection

Target:

Type

 $\overline{t}$ 

O Bounda

No selection

Projection

surface(s) 0 Curve(s)

0 Connection(s)

Let us understand this with the help of an example:

In this case, A is the extremity of the curve, and B is the orthogonal projection of A on <sup>a</sup> surface. The connection analysis will show the discontinuity values between them.

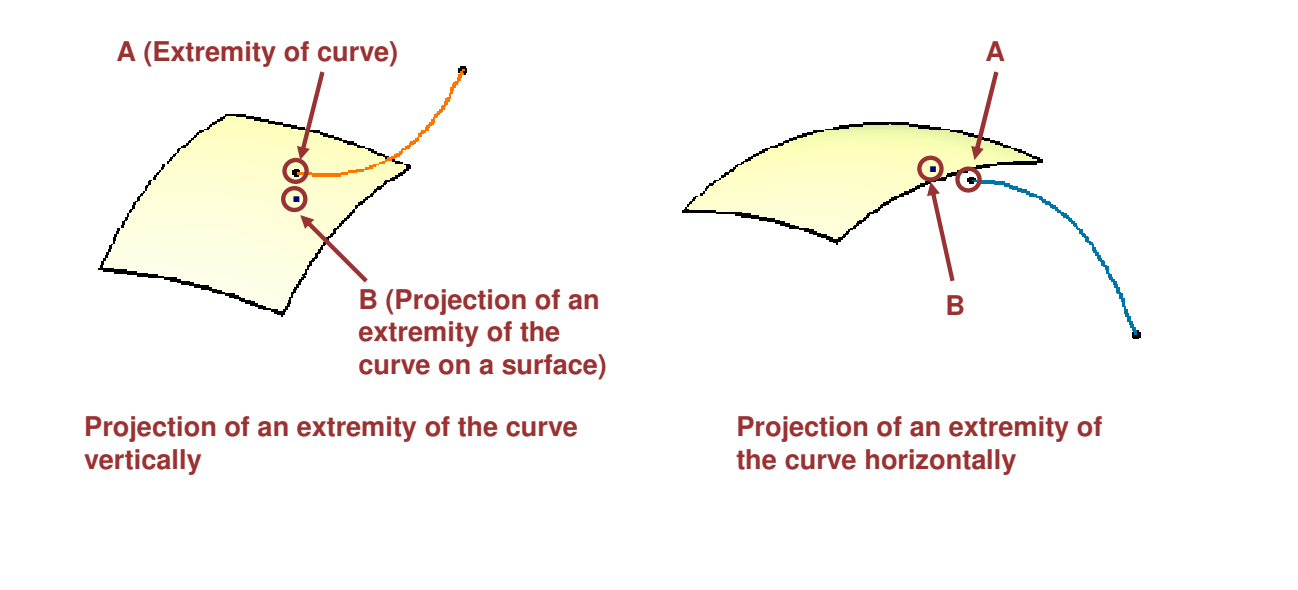

#### STUDENT GUIDE

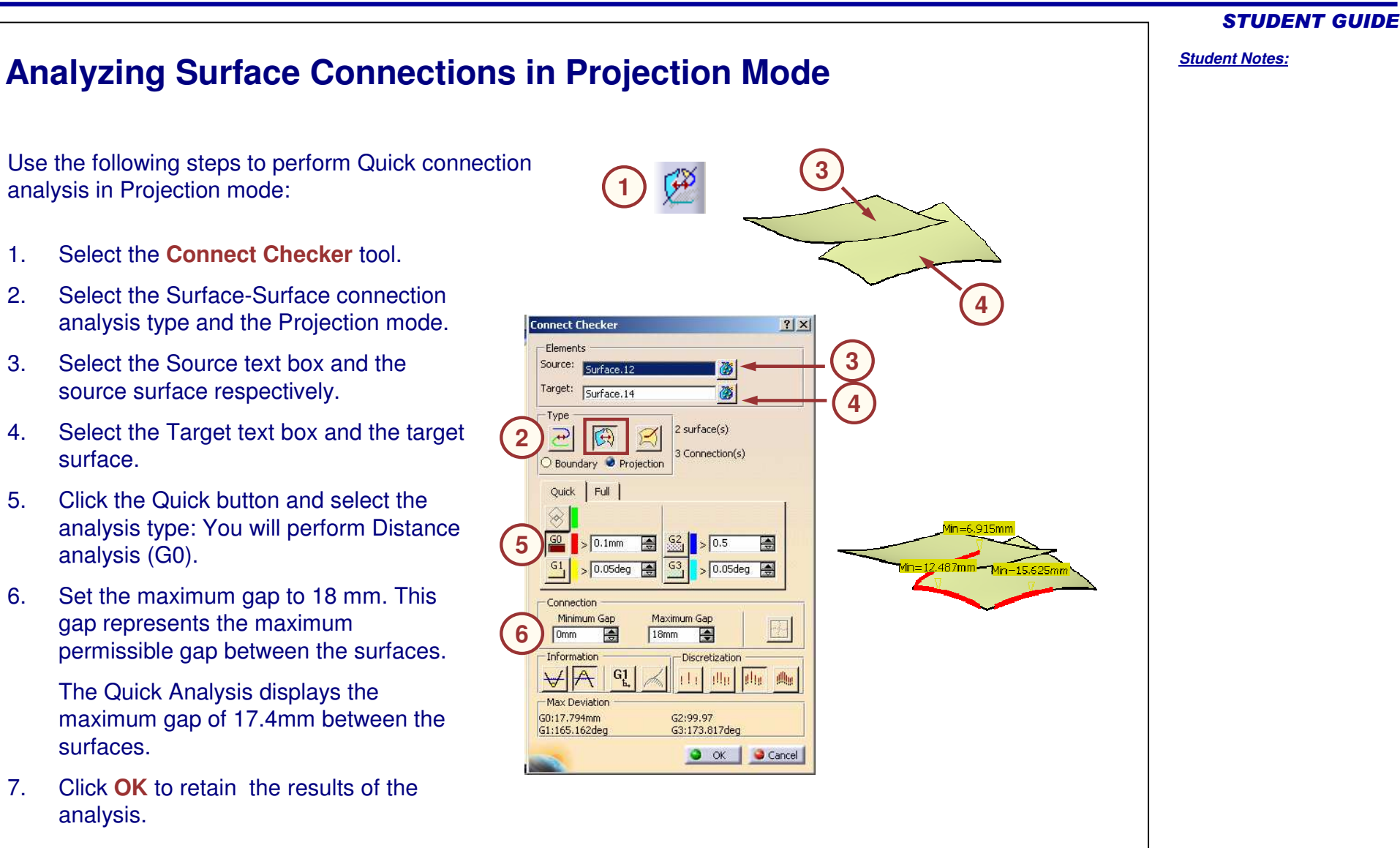

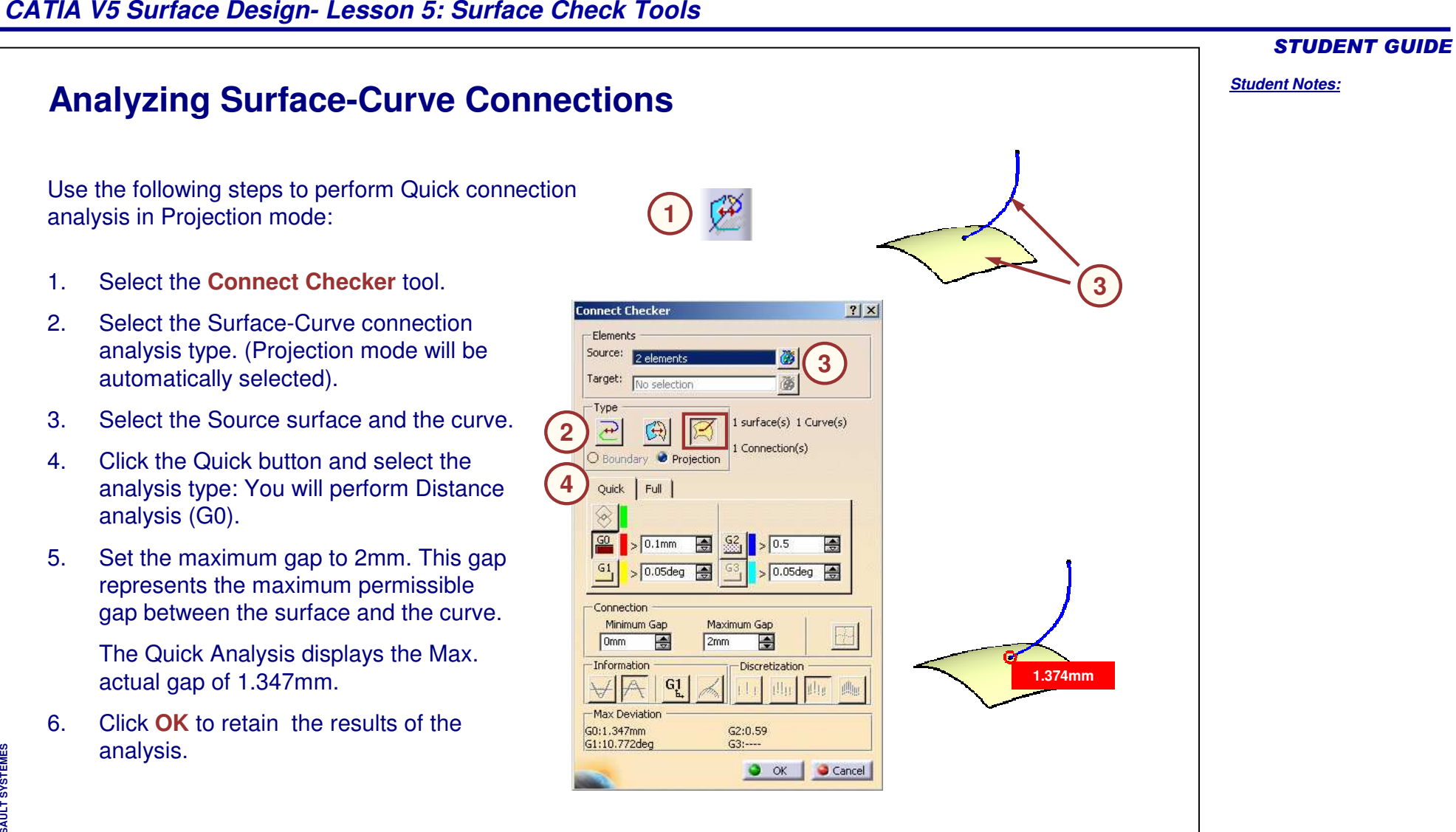

#### **Performing Porcupine Analysis on Surfaces Porcupine Analysis** tool helps to identify imperfections on surface boundaries.The analysis displays spikes normal to the boundaries. The magnitude of the spikes is based on the value of the curvature at each point and the direction is based on the curvature direction at that point. An inflection point occurs every time the curvature changes its direction (a bump in the curve). Interpretation at different edges: **Inflection Point: Curvature changes direction ABCD**A. Boundary at this edge is <sup>a</sup> straight line hence no spikes are displayed. B. Boundary at this edge is curvature continuous, with the curvature remaining constant throughout. C. Boundary in this area is continuous in curvature with smooth variation in the curvature's magnitude. D. Boundary here changes direction of the curvature, hence you can see <sup>a</sup> inflection point.

#### STUDENT GUIDE

*Student Notes:*

# **Correcting Defects in Surfaces with Healing** The Heal tool is used to correct the defects (gaps, continuity problems) found by performing an analysis between the surfaces. Heal deforms the surface to fill up the gaps and reduces the tangency and the curvature discontinuities. Healing is <sup>a</sup> process by which one surface is deformed at <sup>a</sup> boundary to form <sup>a</sup> smooth transition into another surface. It will mathematically deform the shape of the surfaces at boundary areas so that they smoothly blend into one another.

**Healing After Healing**

**Before**

**C**

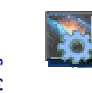

**Let us see the healing tool (L5.CATPart/HEAL)**

#### STUDENT GUIDE

#### *Student Notes:*

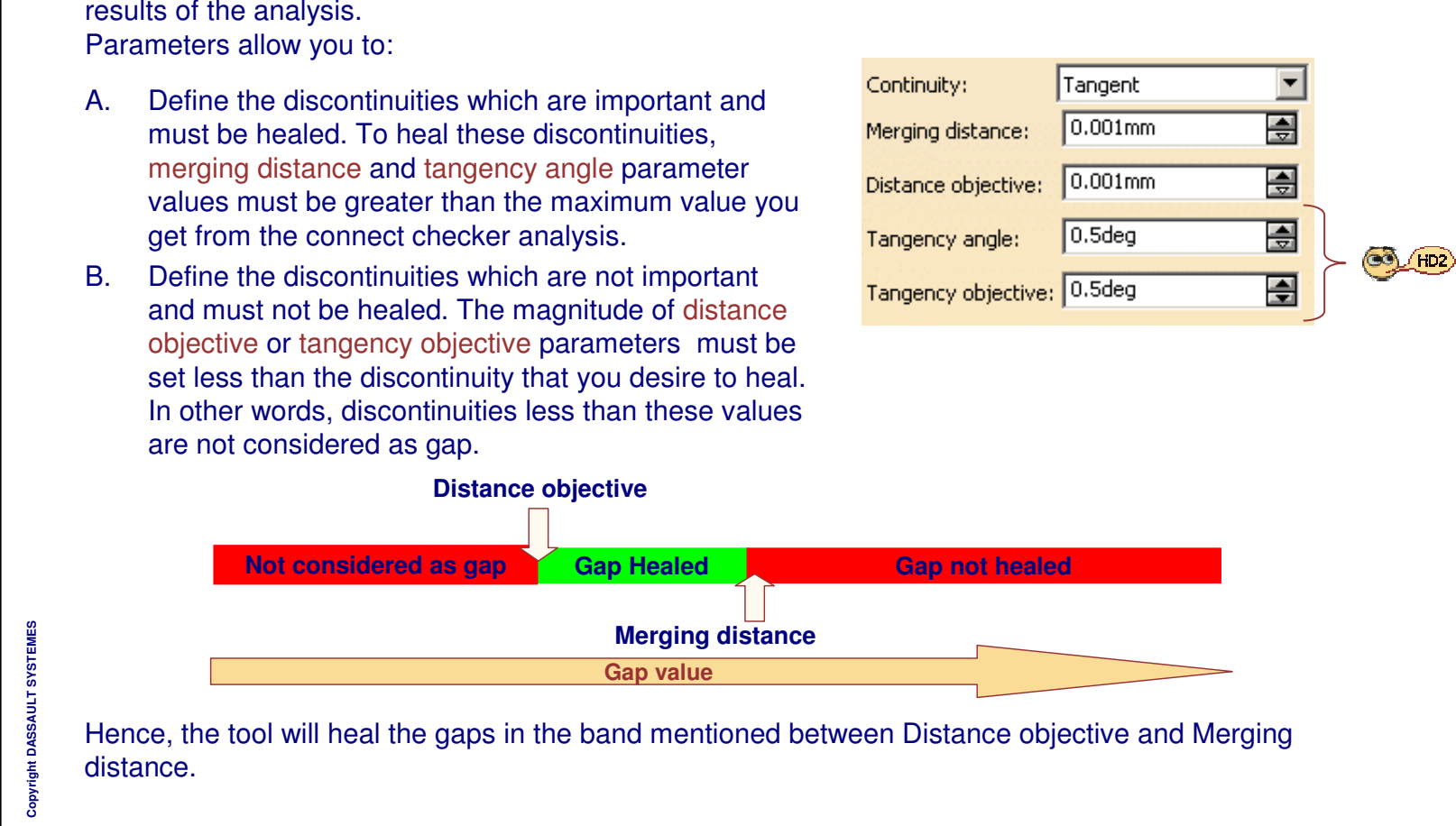

To heal the surfaces, you need to enter healing parameters. These parameters are threshold values and should be deduced from the

# **Healing Parameters**

#### STUDENT GUIDE

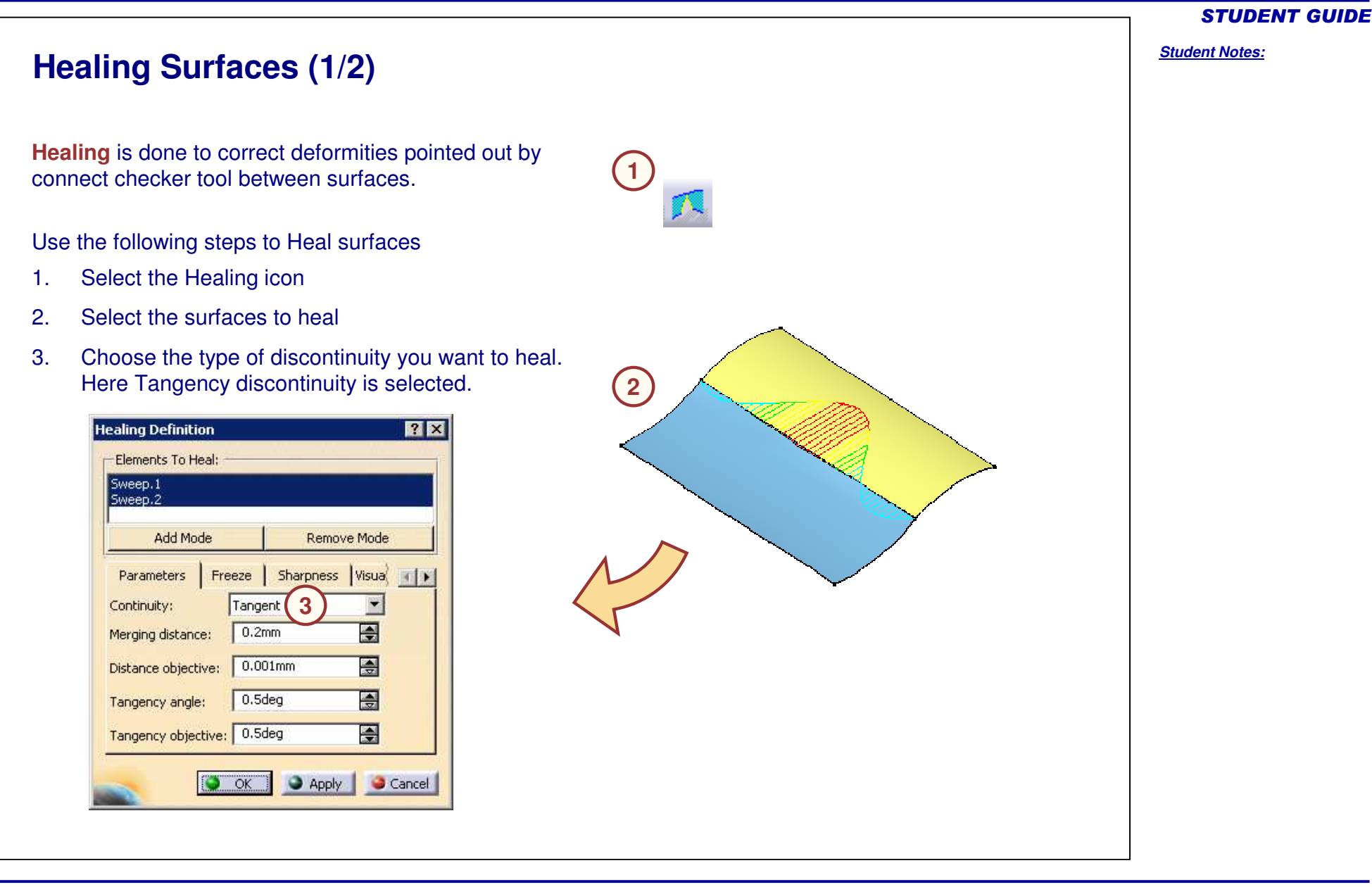

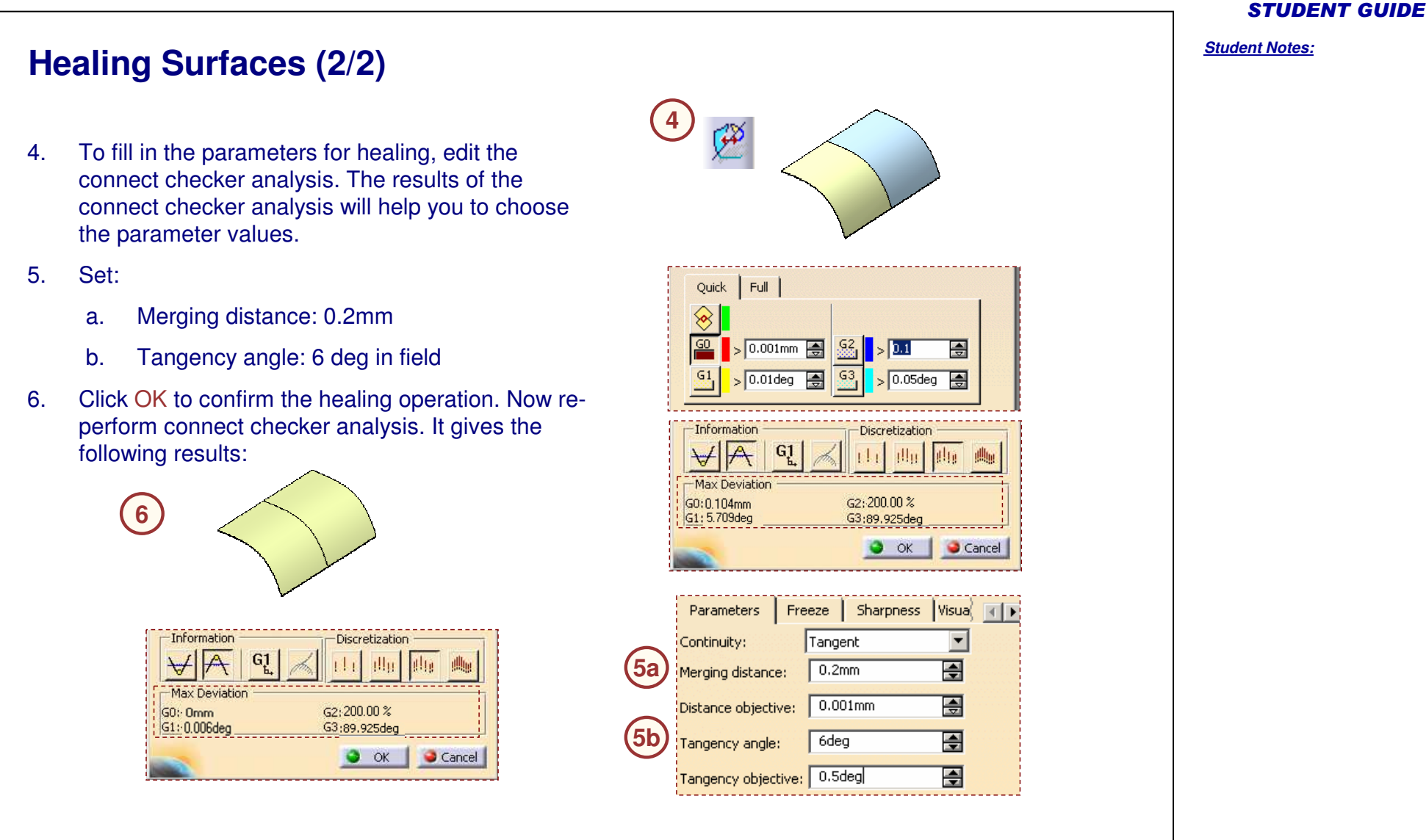

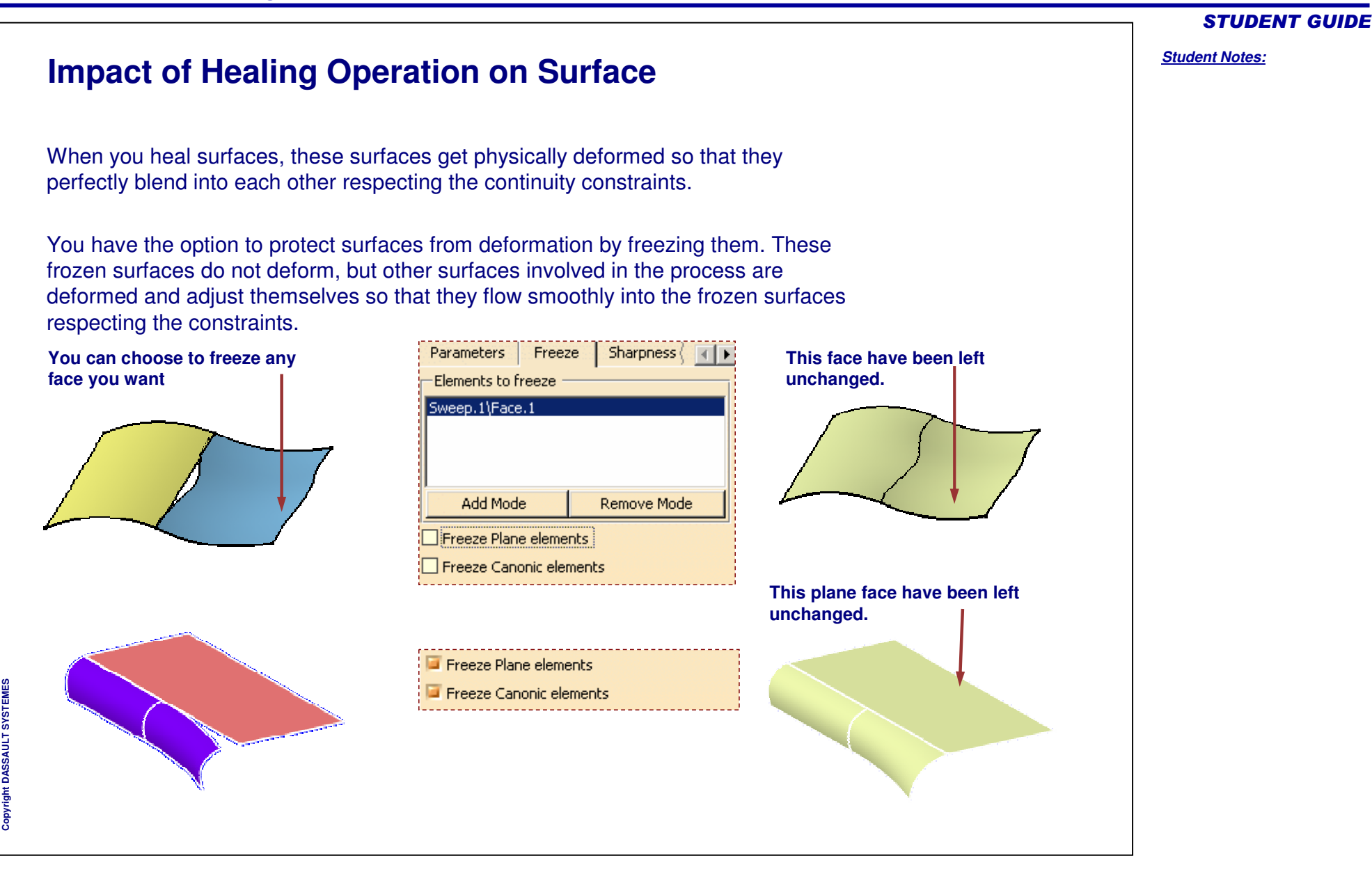

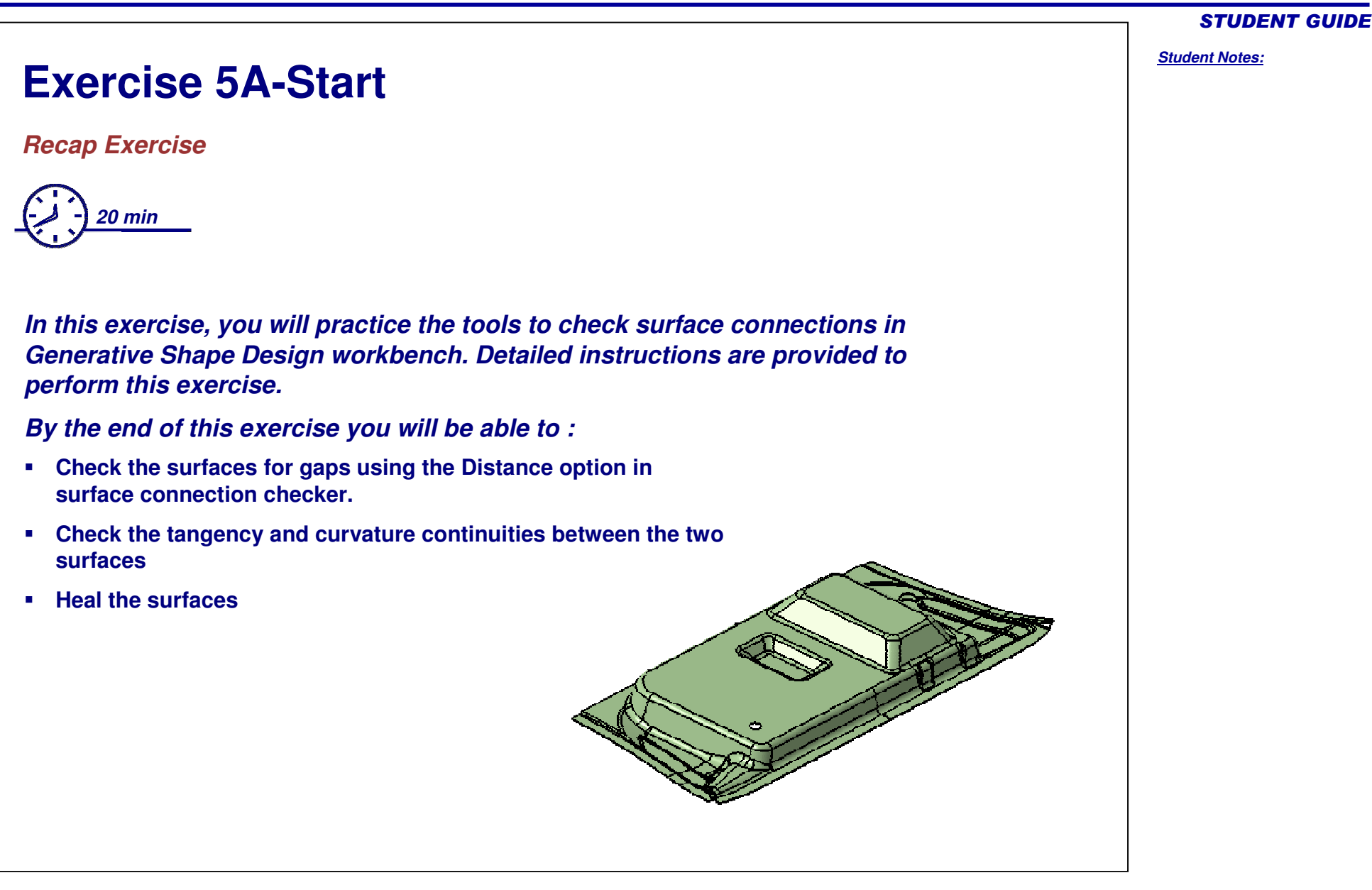

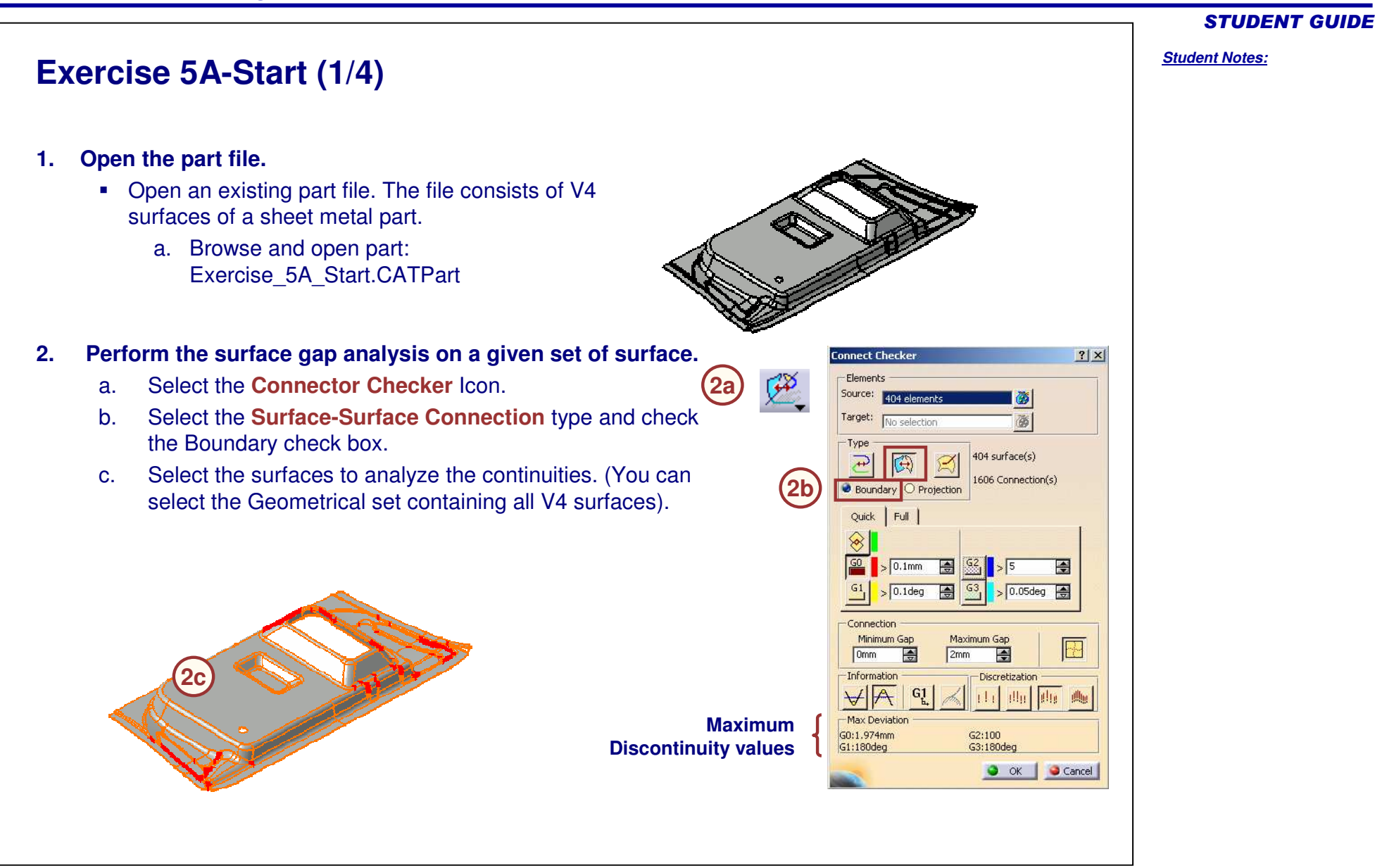

# **Exercise 5A-Start (2/4)**

- d.Select the Quick button in Connect Checker Dialog box.
- e. Select the G0 option. Specify the value as 0.1mm. The gaps bigger than the specified values are highlighted in red.
- f.. Note the maximum gap on a part.
- **3. Check the Tangency discontinuity between the surfaces of the given part.**
	- a. Select the 'G1' option. Specify the values 0.1deg. The areas where tangency discontinuity is more than 0.1deg are highlighted in yellow color.
	- b. Note the maximum degree of tangency discontinuity on <sup>a</sup> part.
	- c.Click **OK**

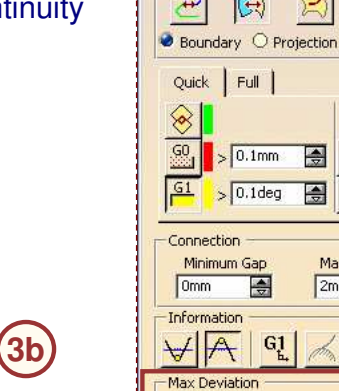

**MaximumDiscontinuity values**

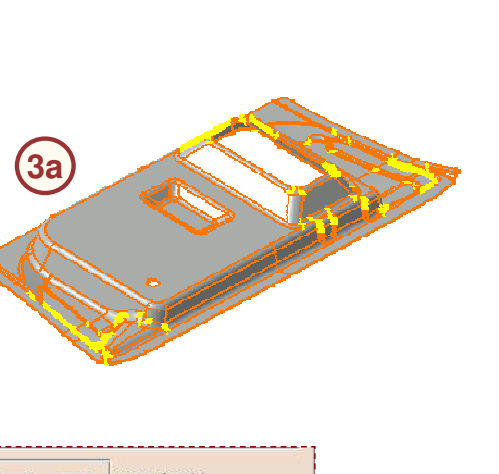

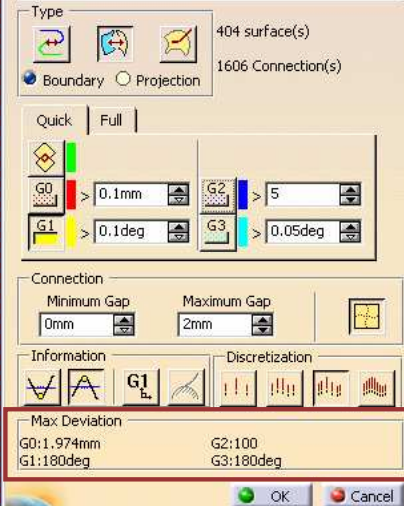

STUDENT GUIDE

#### *Student Notes:* **Exercise 5A-Start (3/4) 4. Check the curvature discontinuity between the surfaces of the given part.** a.. Select the G2 option. Specify the curvature value as 5%. The areas where curvature **Connect Checker**  $|?|X|$ discontinuity is more than 5 % are highlighted in Elements blue.Source: 404 elements Target: No selection 屬 b. Note the maximum percentage of curvature discontinuity on <sup>a</sup> part. Type 404 surface(s)  $\bigoplus$  $\mathbb{Z}$  $\bigcirc$ c. Click **OK.** 1606 Connection(s) Boundary O Projection Quick | Full **4a**<sup>⊗</sup>  $rac{60}{20}$  $> 0.1$ mm  $55$ 圖 층  $\frac{61}{1}$  $> 0.1$ deg Ð  $G<sub>3</sub>$  $> 0.05$ deg 團 Connection Minimum Gap Maximum Gap **K**  $\blacksquare$ Omm ÷  $2mm$ -Information **Discretization**  $H$ Alta  $|1|1|$ **Alu** (脚頭) **4bMax Deviation Maximum**G0:1.974mm G2:100<br>G3:180deg **Discontinuity values**G1:180deg O OK Cancel

STUDENT GUIDE

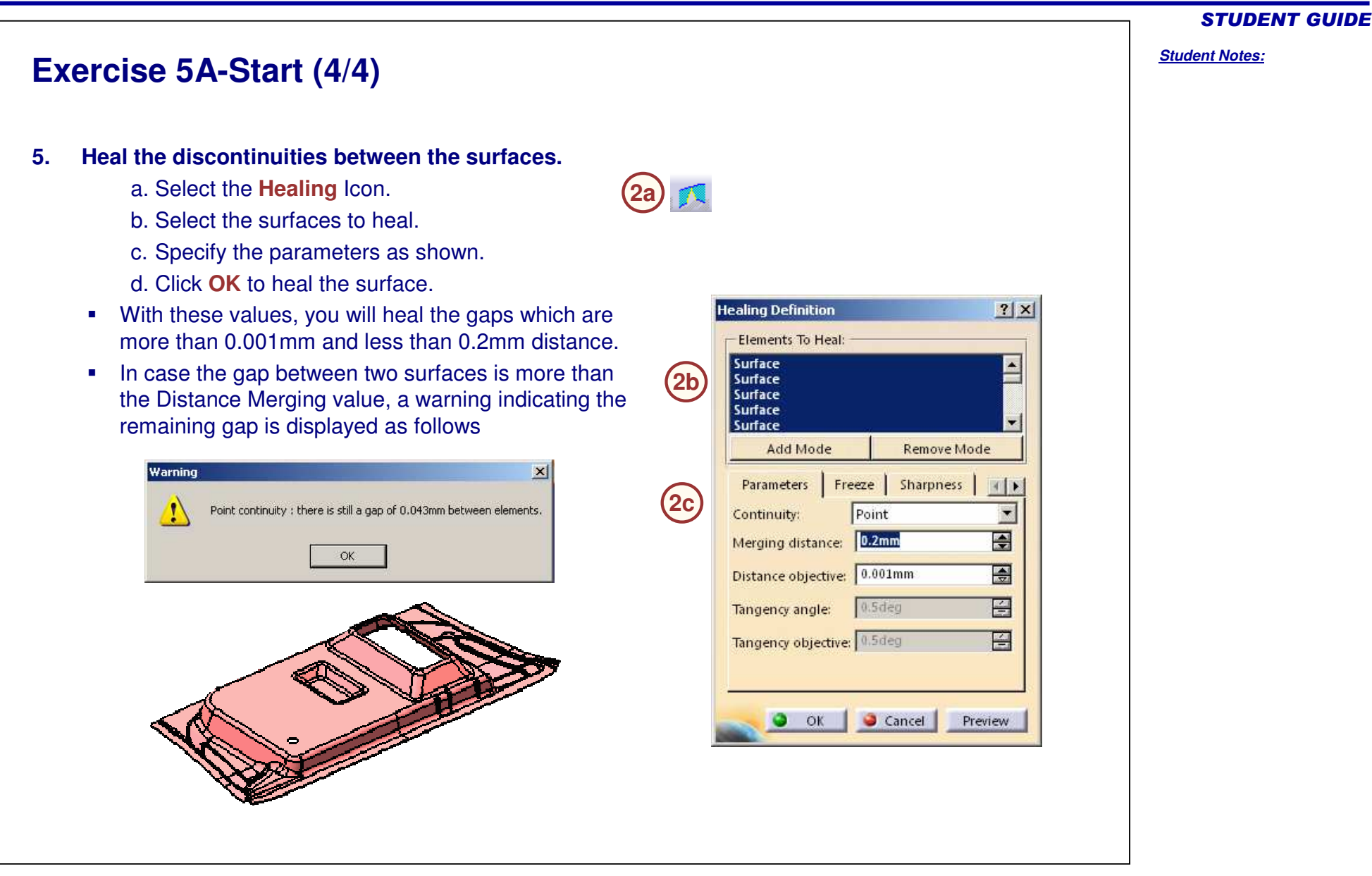

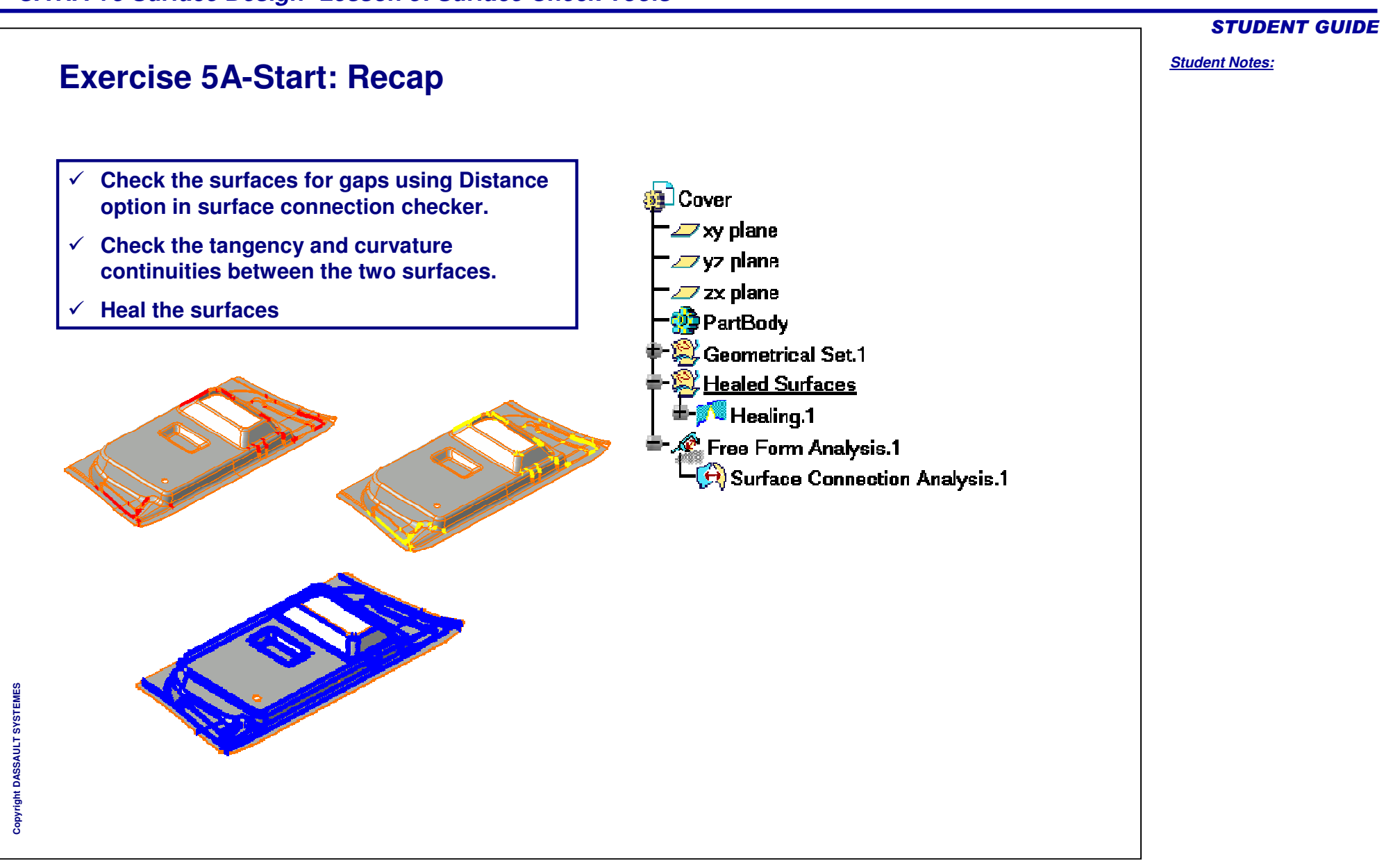

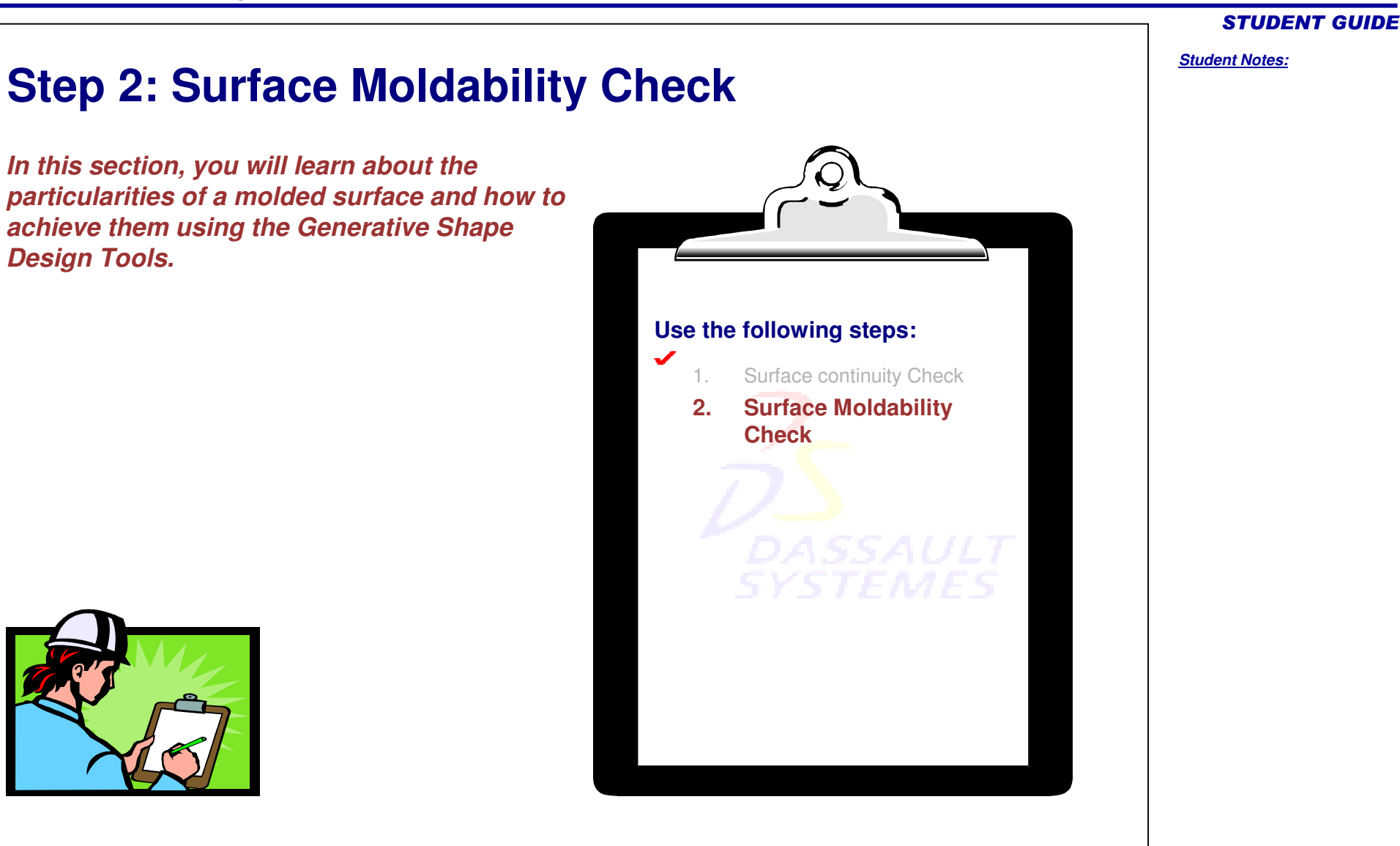

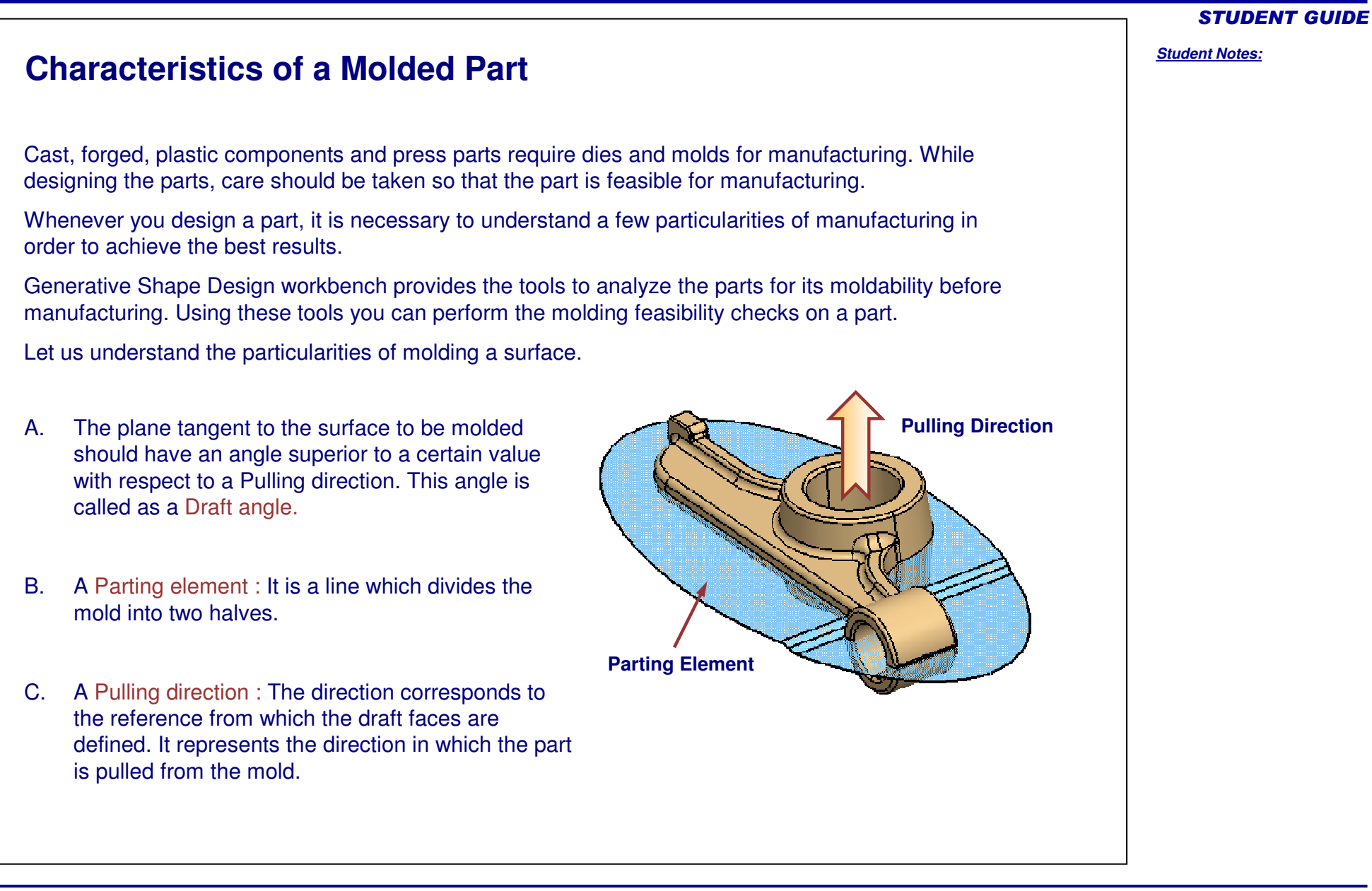

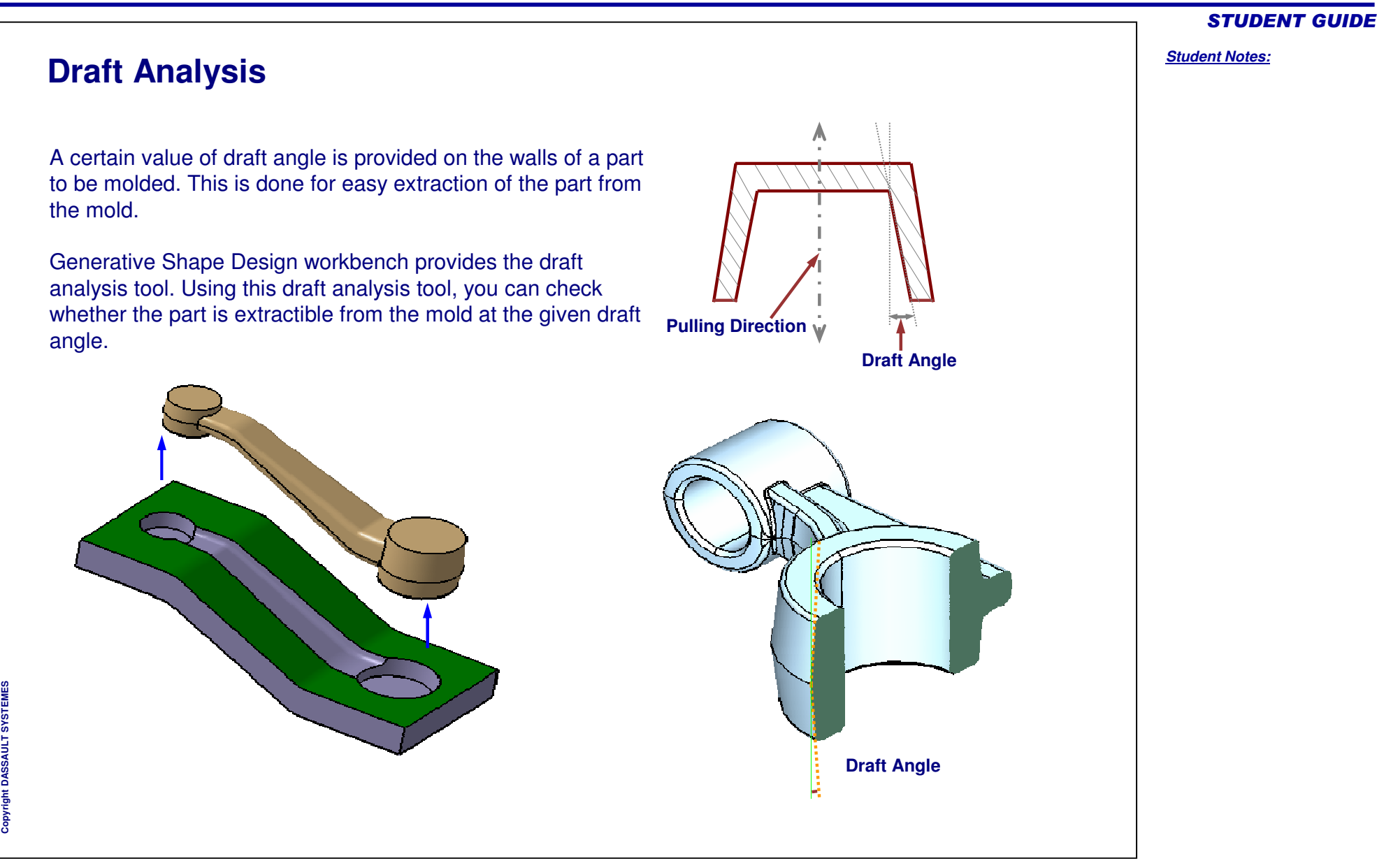

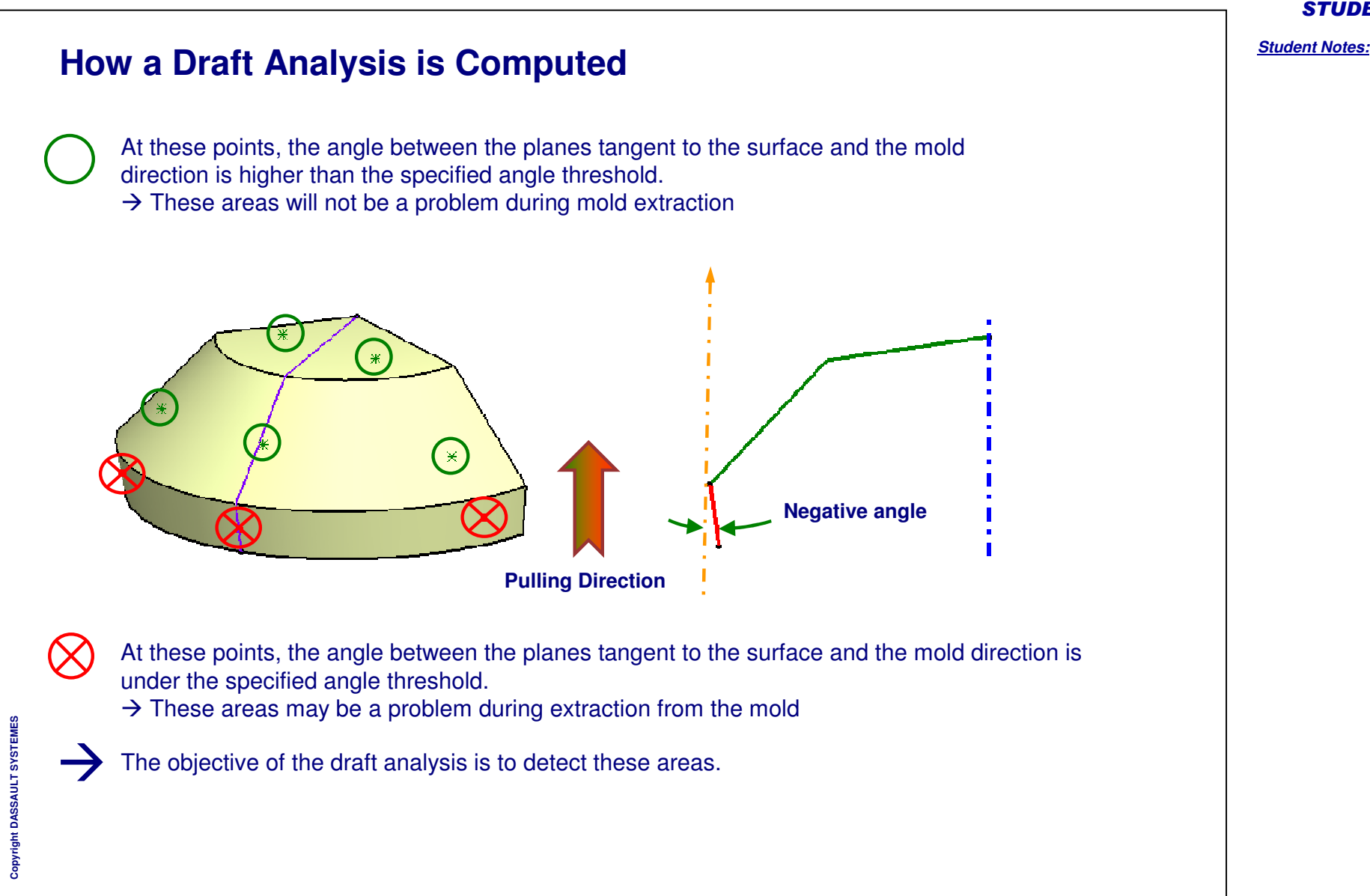

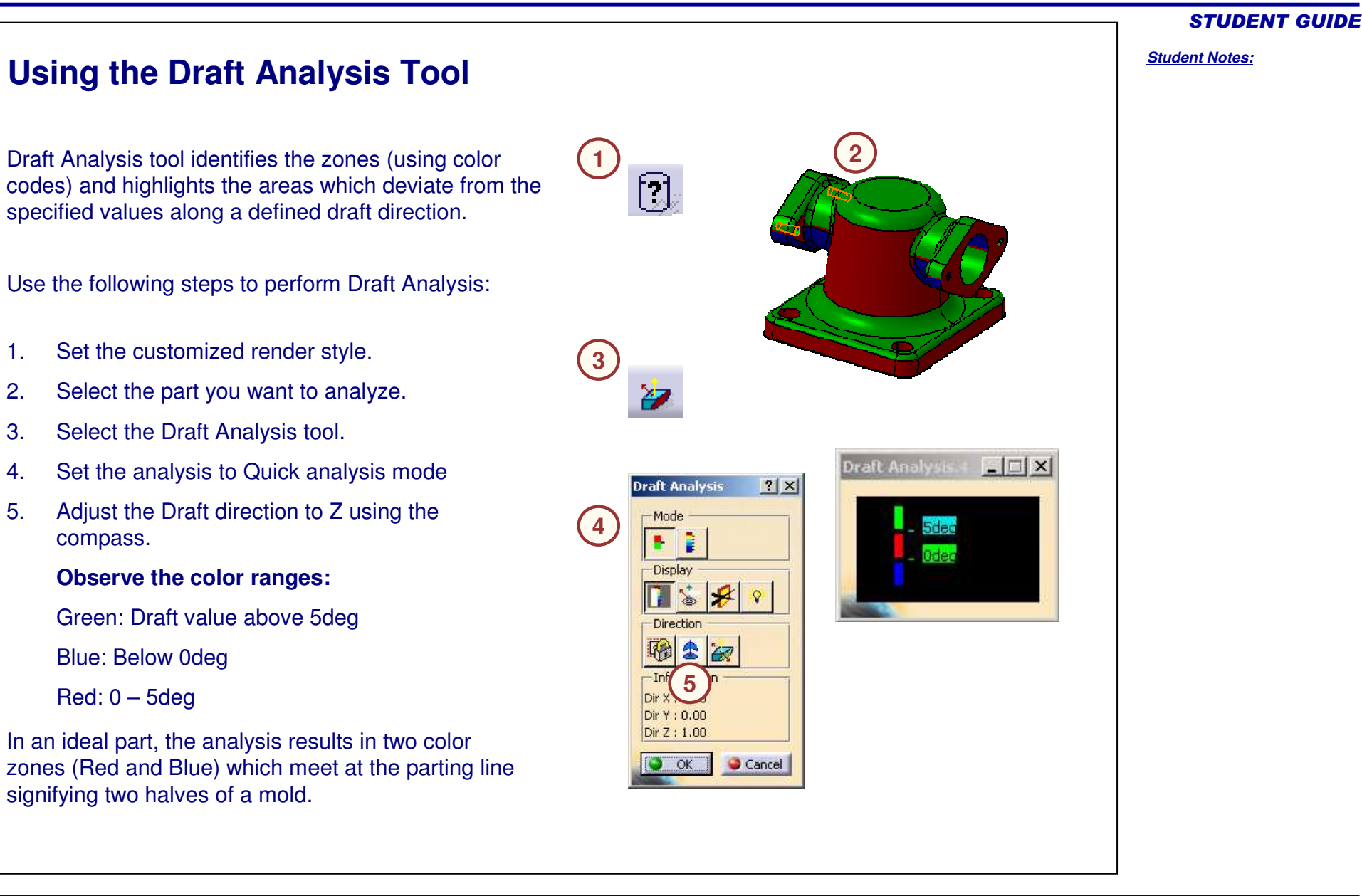

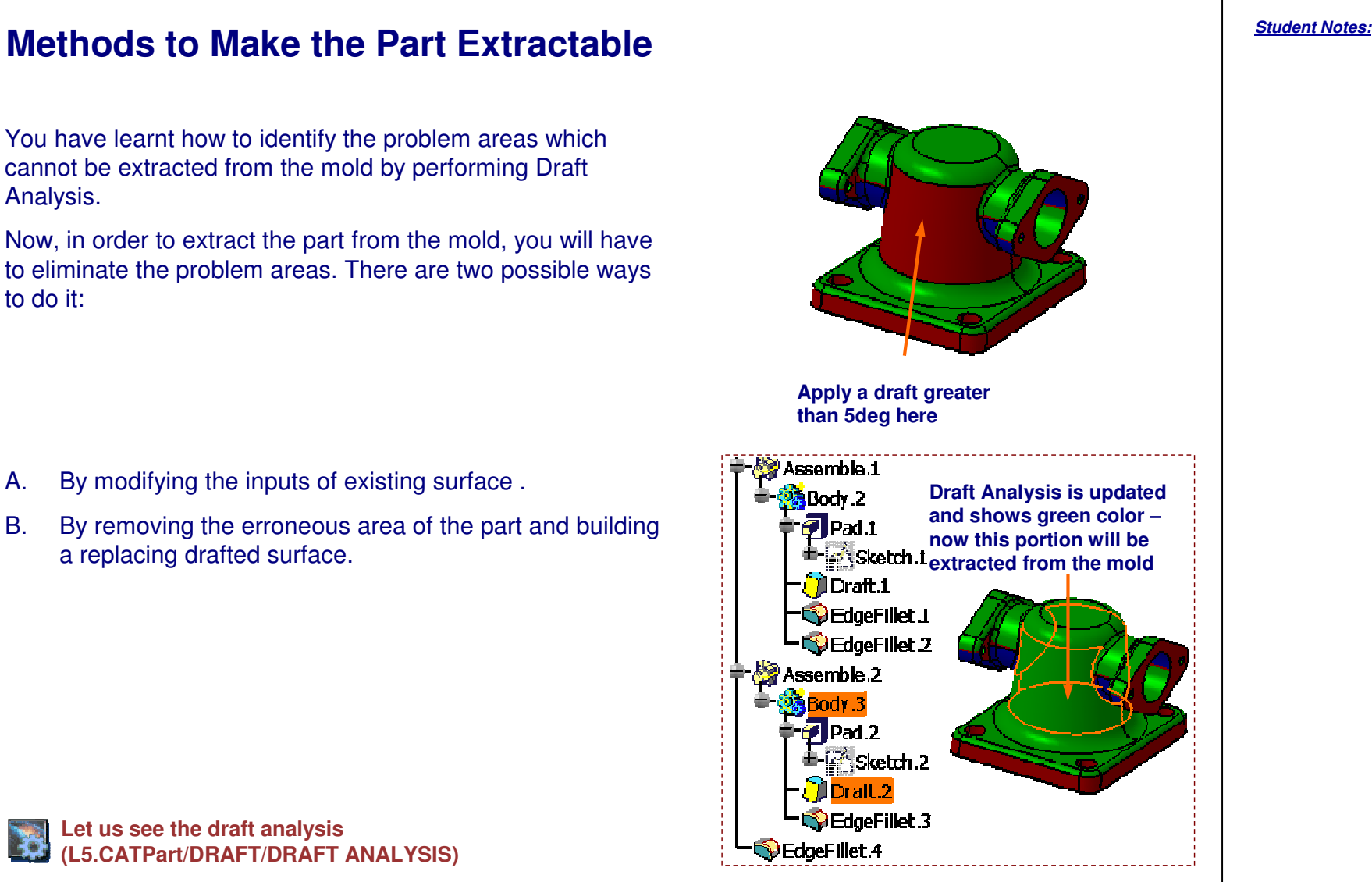

#### STUDENT GUIDE

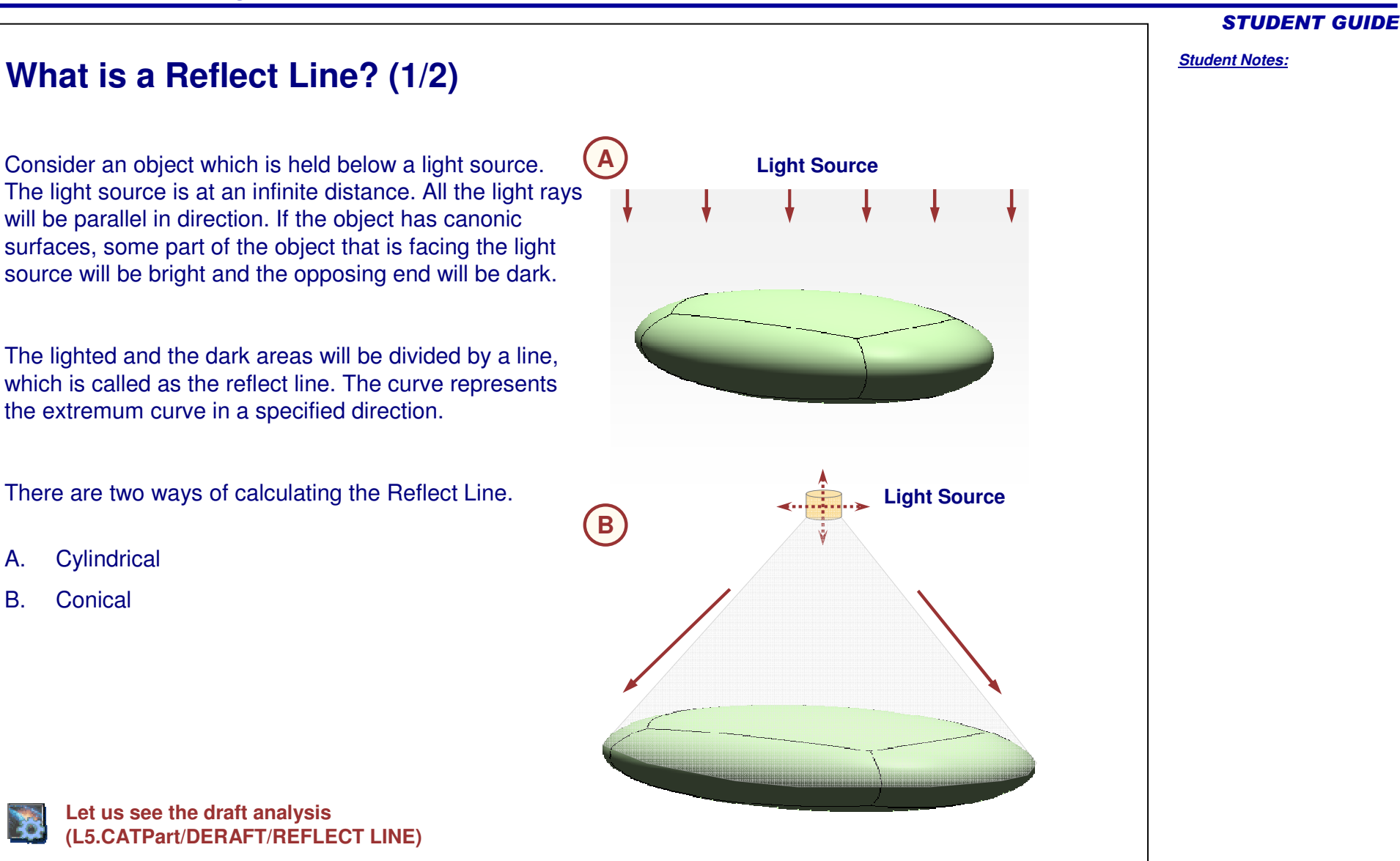

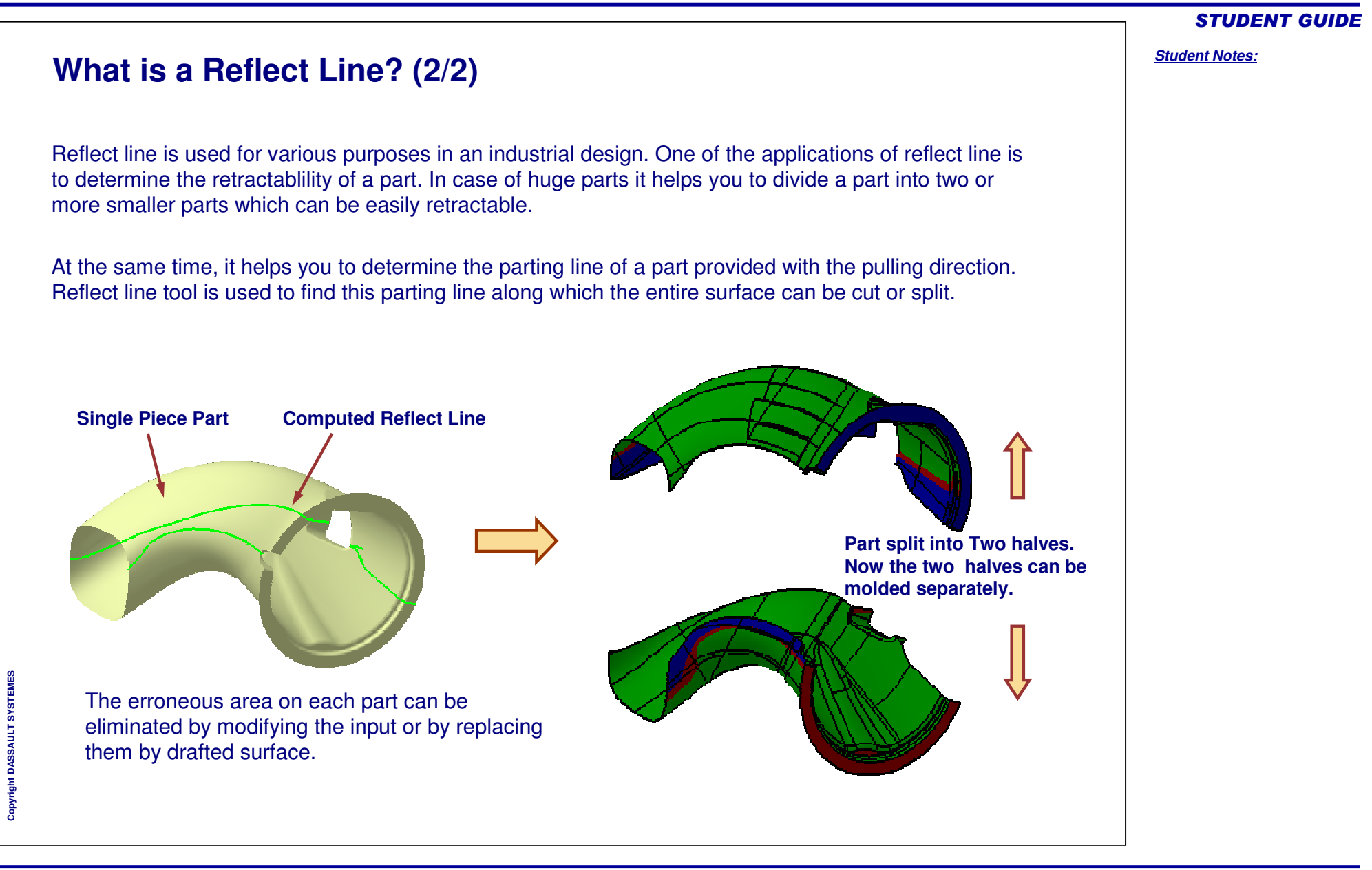

# **How to Find a Reflect Line?**

**Reflect lines** are curves for which the normal to the surface in each point present the same angle with <sup>a</sup> specified direction. Reflect line tool is used to find <sup>a</sup> parting line.

- 1.Select the Reflect line tool
- 2.Select the type of Reflect line type: Cylindrical
- 3.. Select the Support Surface
- 4.. Select the direction.
- 5.Specify the angle
- 6.Click **OK** to create the reflect line

Observation: You may sometimes get Non-Connex result. In such cases you will have to edit the curve by creating <sup>a</sup> few splines, extracts etc.

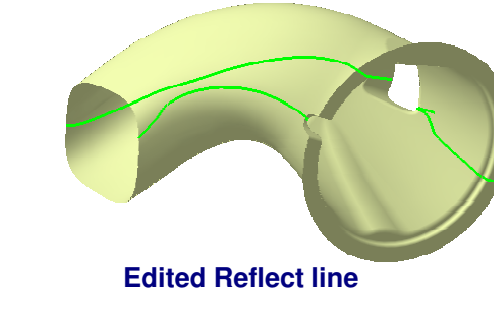

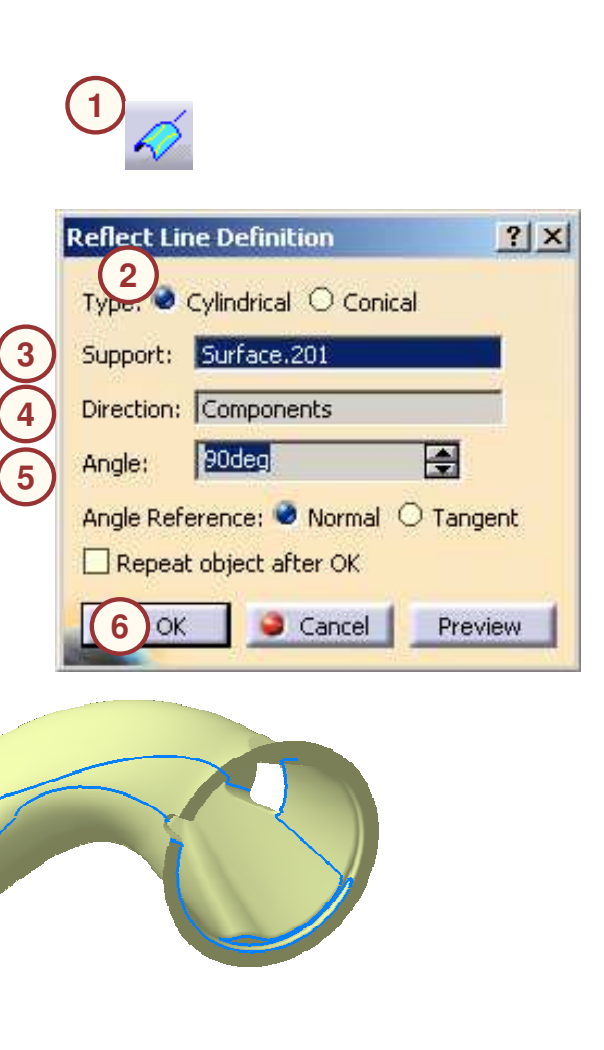

STUDENT GUIDE

# **Use of Draft Sweep to make the Part Extractable**

One of the ways of eliminating the erroneous area on the surface is replacing it by drafted swept surface. This also makes the surface extractable.

#### For Example,

In the part shown, Red zone is the area having zero draft (detected by draft analysis). You will replace the Red zone by <sup>a</sup> drafted surface using the draft sweep tool.

To define the boundary of the red zone we will create a reflect line with an angle corresponding to the limit of what can be extracted from the mold (5 degrees for instance)

The Yellow line is this parallel curve and the Pink line is parting curve and the red zone lies between these curves. The surface can now be split using the reflect curve. The *replacing surfaces* can be modelled using Line sweep – with draft direction option.

Let us see how to create <sup>a</sup> draft using Line sweep draft option.

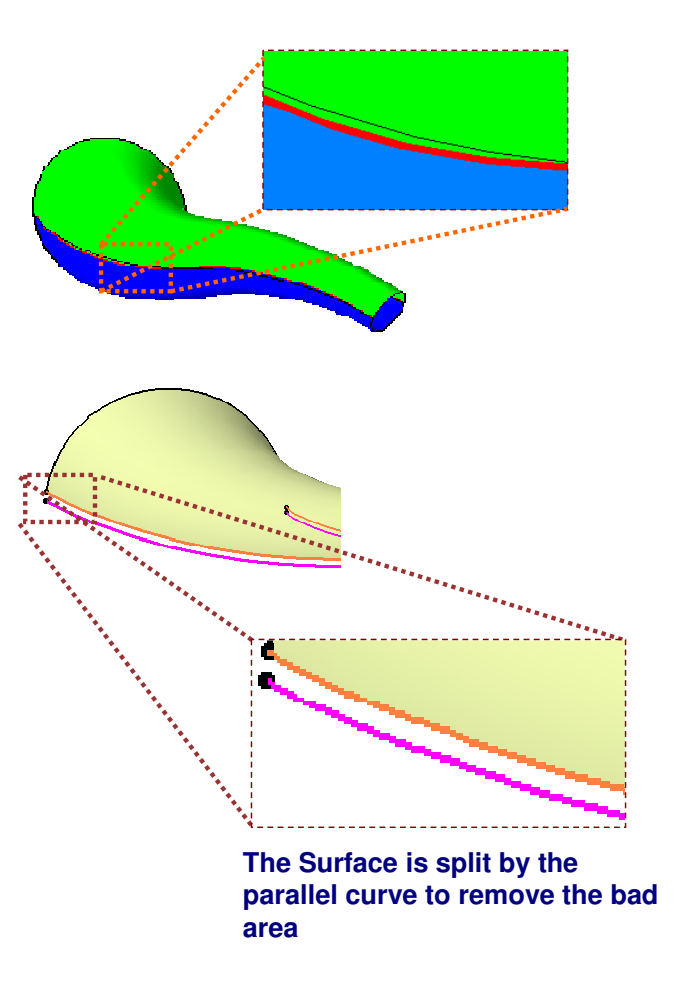

#### STUDENT GUIDE

#### *Student Notes:*

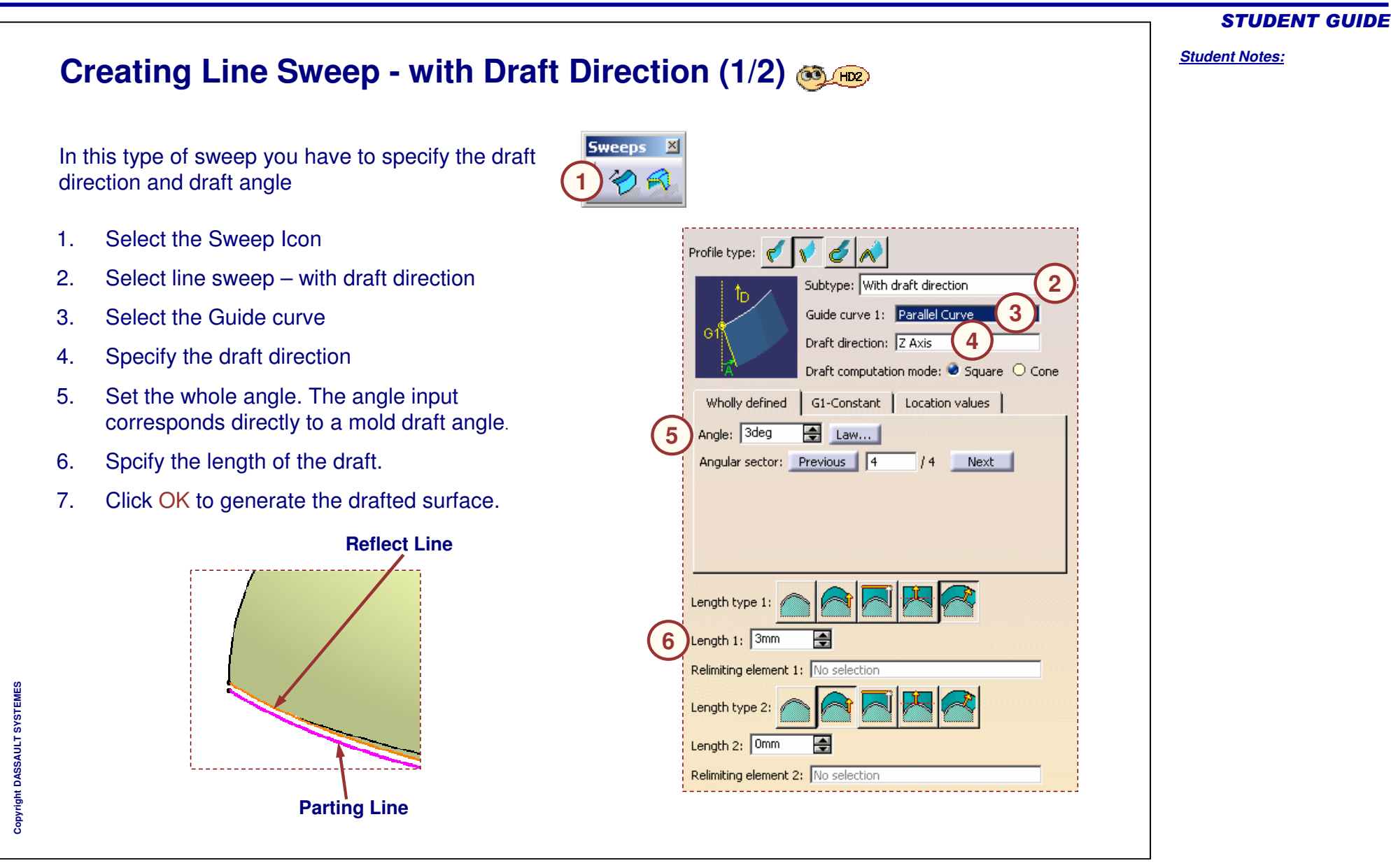

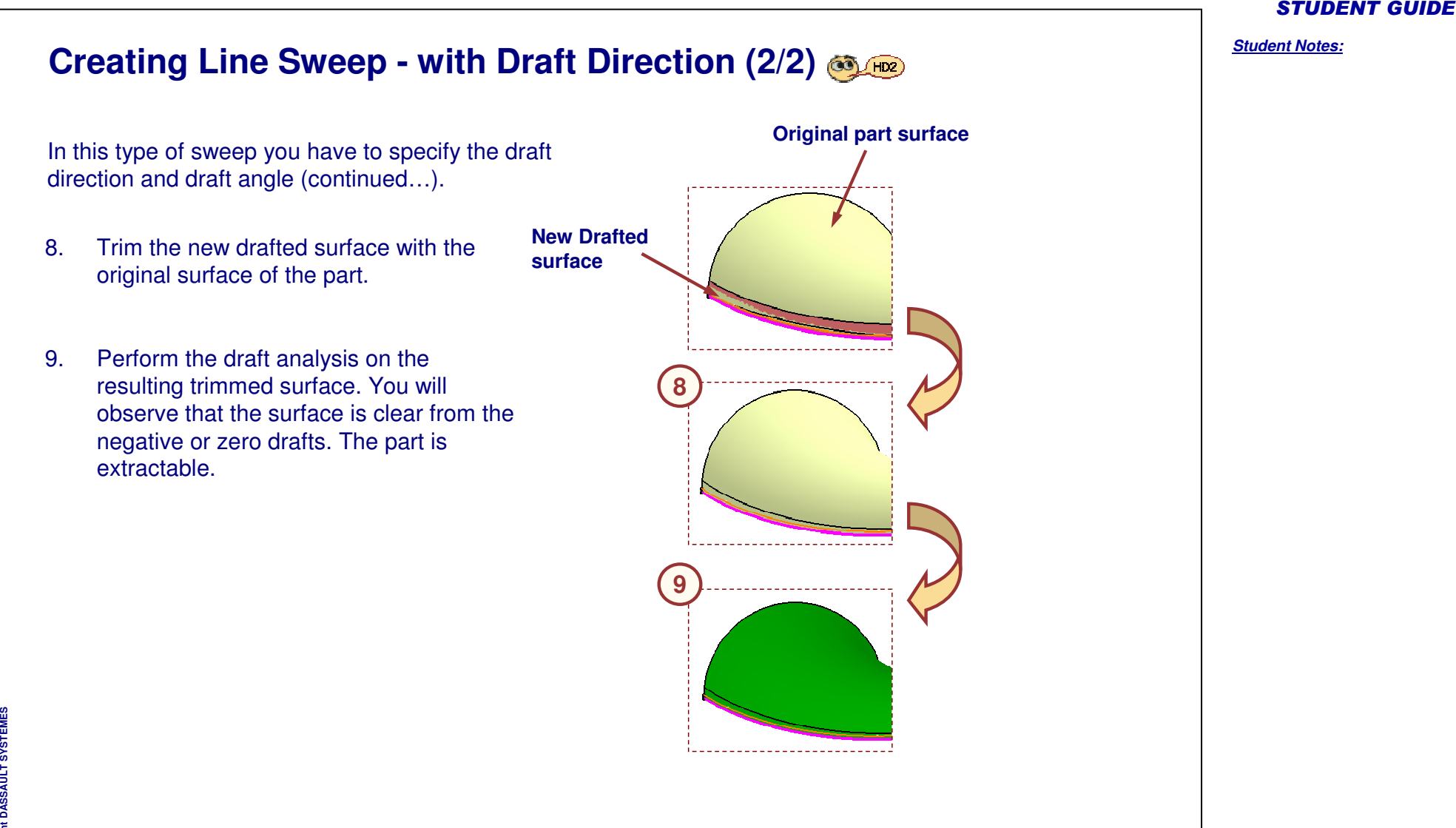

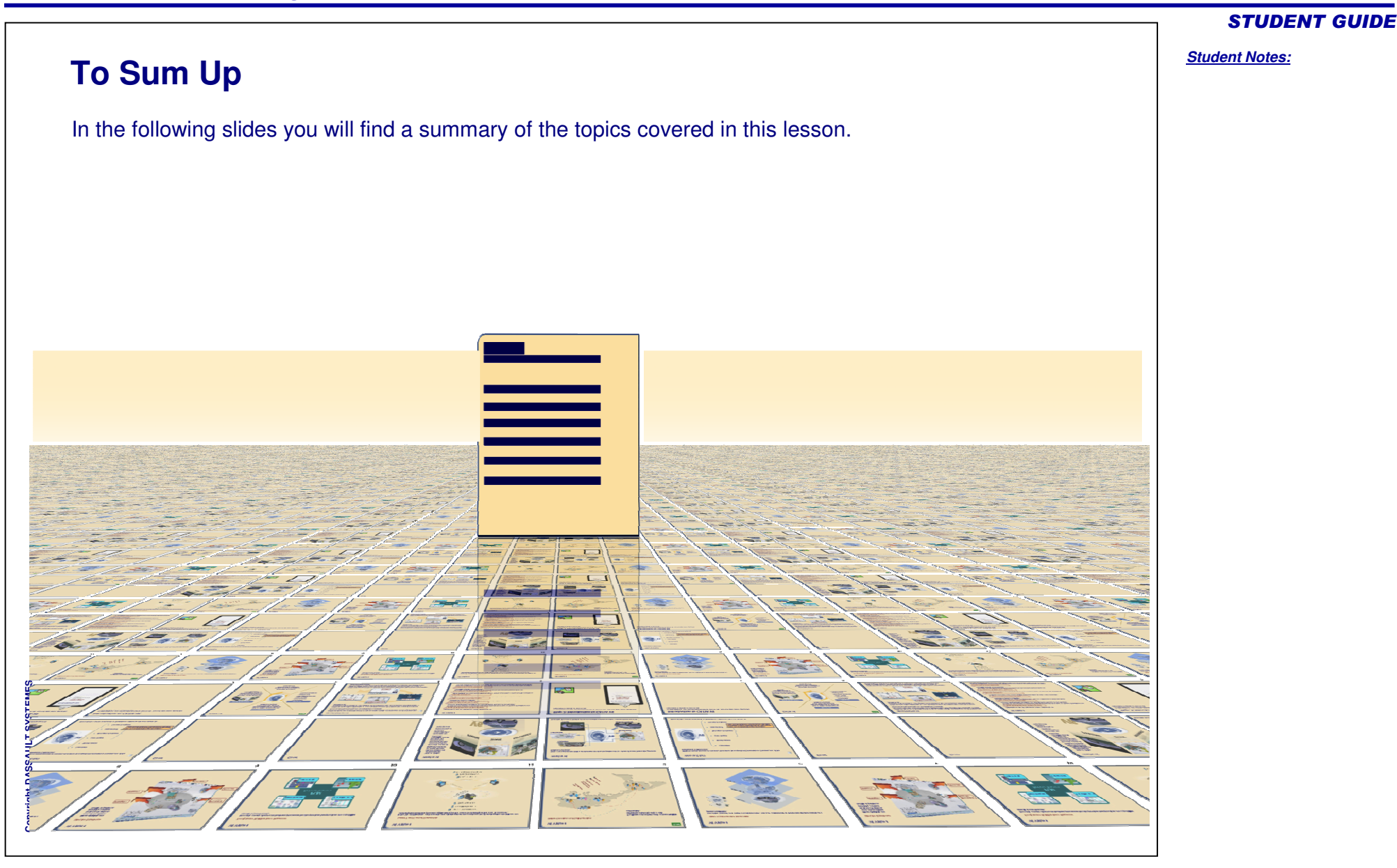

# **Surface Continuity Check**

We need to perform surface connection analysis when surfaces from CATIA V4 or other CAD packages are imported into CATIA V5. This ensures that good quality surface is provided for further processing.

Following are the flaws that can be detected between surfaces:

- A. Surface continuity faults like gaps, overlapping surfaces and tangency and curvature discontinuities.
- B. Irregular surface boundaries.
- C. Surface Inflections.

STUDENT GUIDE

*Student Notes:*

# **A B CGap Bump**

# **Tools to Detect Geometric Connection**

Following are the tools to detect geometrical connection faults:

- **A. Connect Checker**: It is used to check connections between two or more surfaces. The tool gives <sup>a</sup> measure of Distance (mm), Tangency (degrees), and Curvature (percentage) between the edges of the surfaces.
- **B. Porcupine Analysis**: It is used to detect the imperfections in the boundaries of <sup>a</sup> surface which cannot be seen with the naked eye. The result is shown in the form of spikes.
- **C. Surfacic Curvature Analysis**: It is used to detect curvature changes on <sup>a</sup> surface or group of surfaces.

#### STUDENT GUIDE

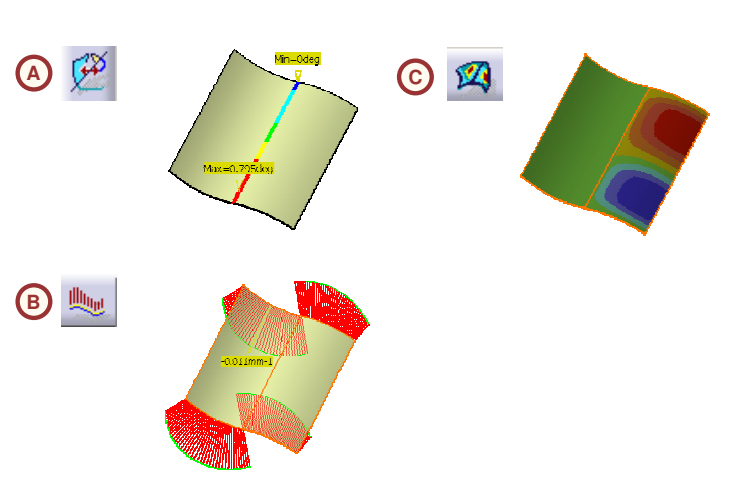

# **Correcting Defects in Surfaces**

The Heal tool is used to correct the defects (gaps, continuity problems) found by performing an analysis between the surfaces. Heal deforms the surface to fill up the gaps and reduces the tangency and the curvature discontinuities.

To heal the surfaces, you need to enter healing parameters. These parameters are threshold values and must be deduced from the results of the analysis. Parameters allow you to: **Before Healing After Healing**

- A. Define the discontinuities which are important and must be healed: Merging distance and Tangency angle parameter values must be greater than the maximum value you get from the connect checker analysis.
- B. Define the discontinuities which are not important and must not be healed: The magnitude of distance objective or tangency objective parameters must be set less than the discontinuity that you desire to heal. In other words, discontinuities less than these values are not considered as gap.

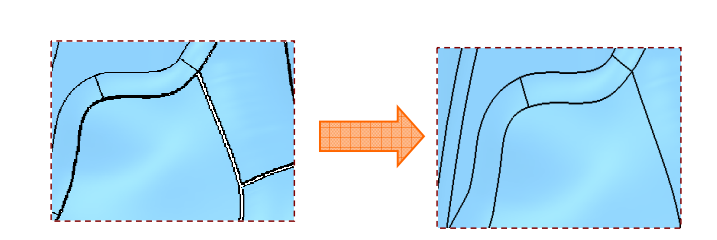

STUDENT GUIDE

# **Surface Moldability Check**

A certain value of draft angle is provided on the walls of a part to be molded. This is done for easy extraction of the part from the mold. Using the Draft Analysis tool, you can check whether the part is extractible from the mold at the given draft angle.

In case of huge parts reflect line helps you to divide <sup>a</sup> part into two or more smaller parts which can be easily retractable. It helps in determining the parting line of <sup>a</sup> part. **Draft Angle**

Α **Pulling Direction**

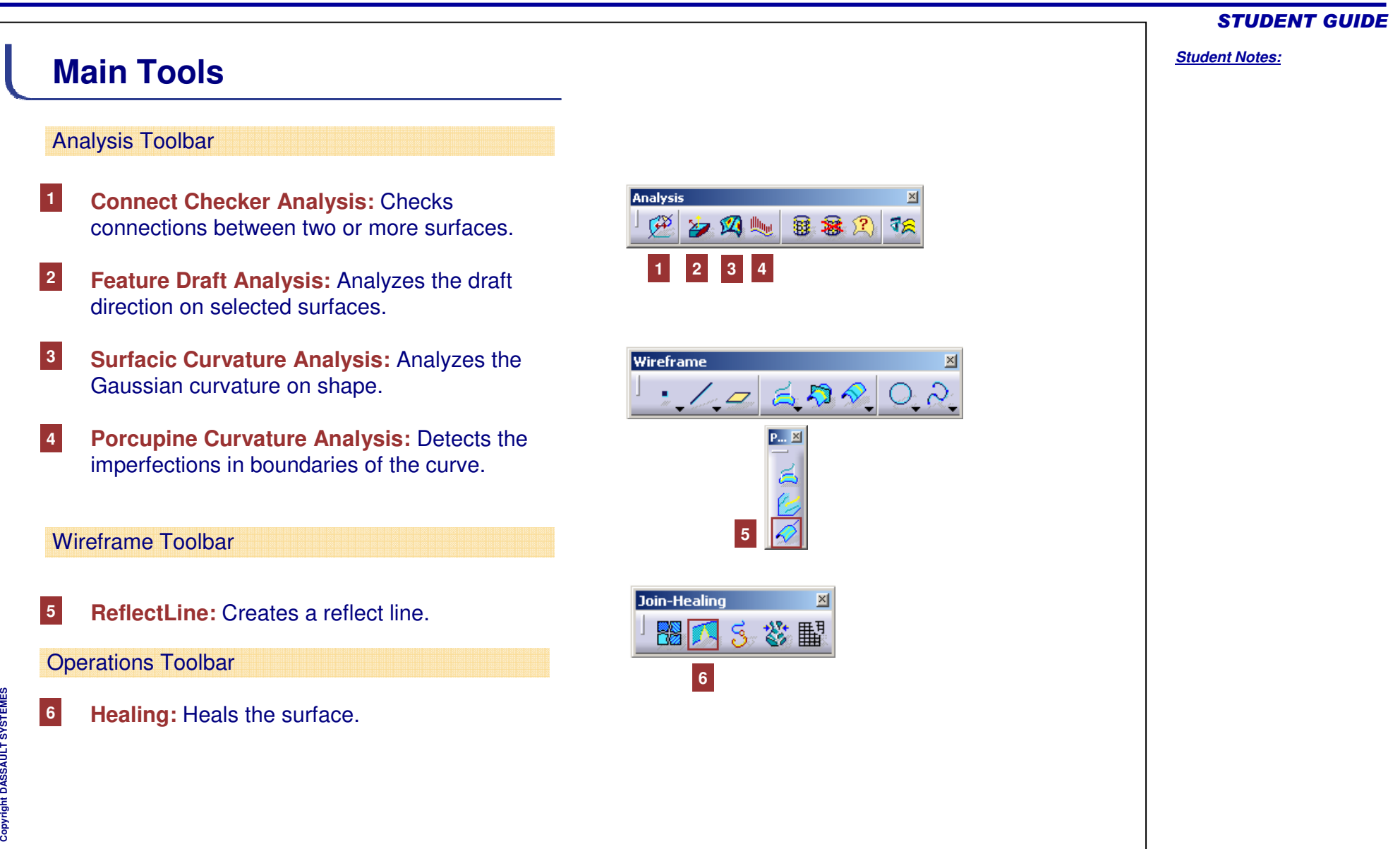

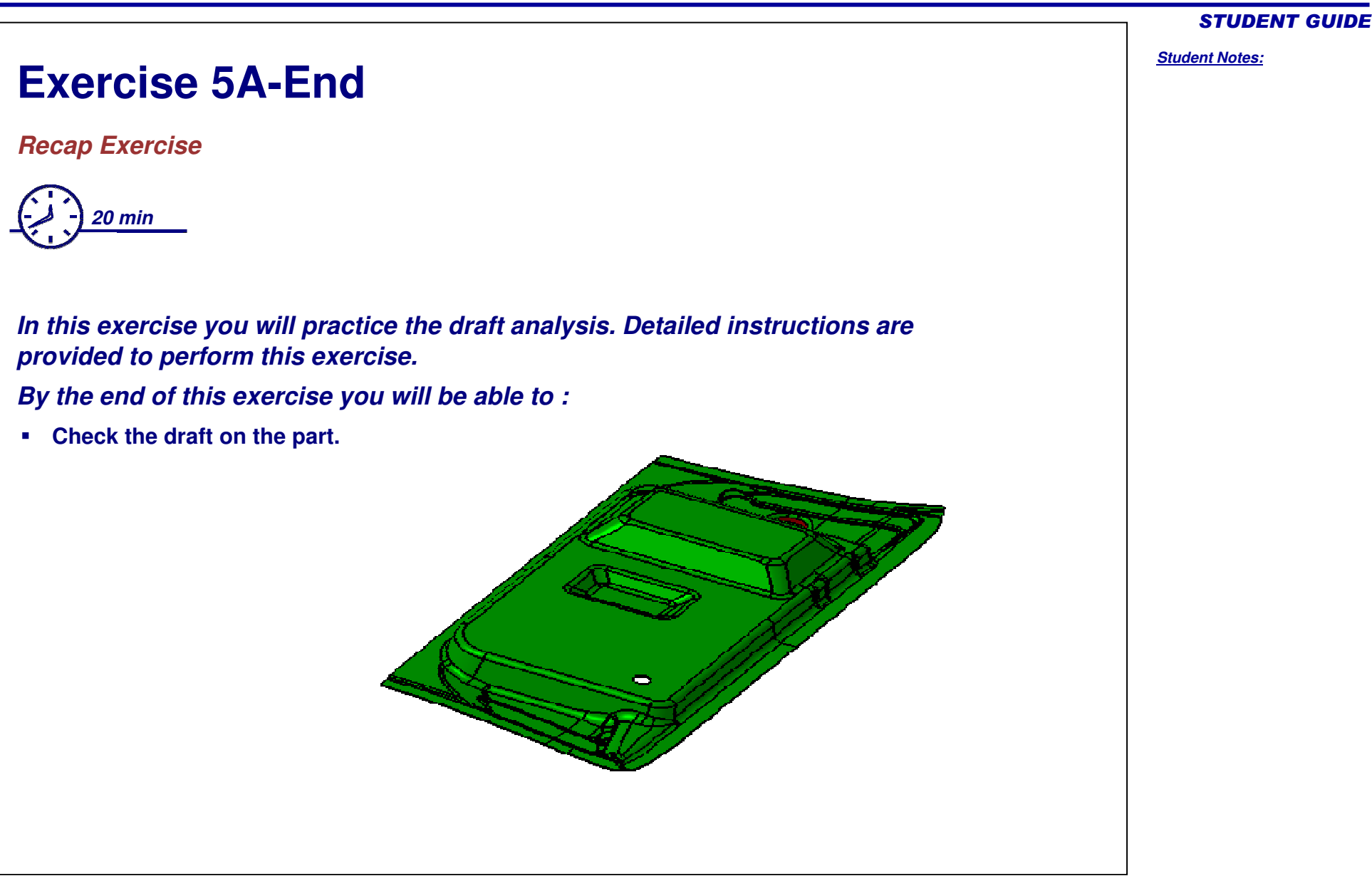

# **Exercise 5A-End (1/2)**

- **1. Open an existing part file.**
	- a. Browse and open part: Exercise \_ 5A \_ End \_ Initial.CATPart

#### **2.Perform the draft analysis on the surface.**

- a.Change the view to material mode.
- b.. Select the Draft Analysis Icon.
- c.. Select the color shade
- d. Edit the angle values in the panel to 3 degrees so that the draft angles between 0 to 3 degrees are shown in red. Draft angles below zero degree (Negative draft) are shown in blue.
- e. Adjust the compass and set Z axis as pulling direction.
- f.. Select the given surface.
- g. Visualize the draft results. Check for the red and blue zones which needs to be repaired.
- h.Click OK to retain the results.

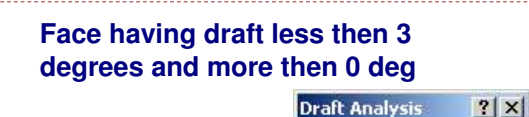

Cancel

**OK** 

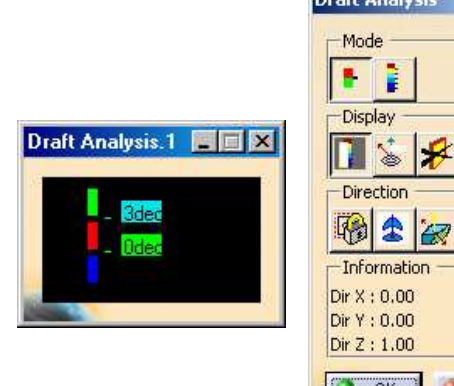

#### STUDENT GUIDE

#### *Student Notes:*

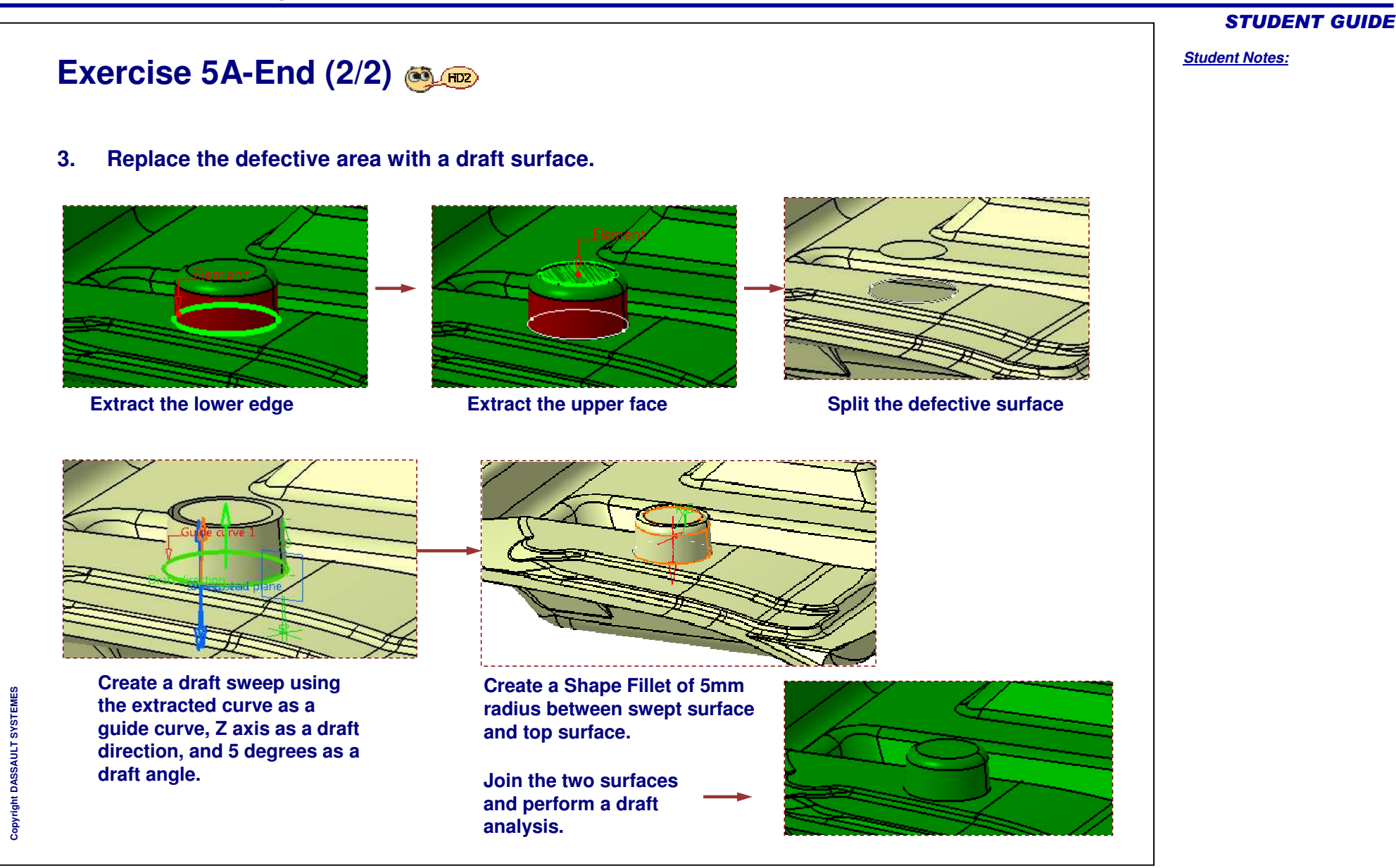

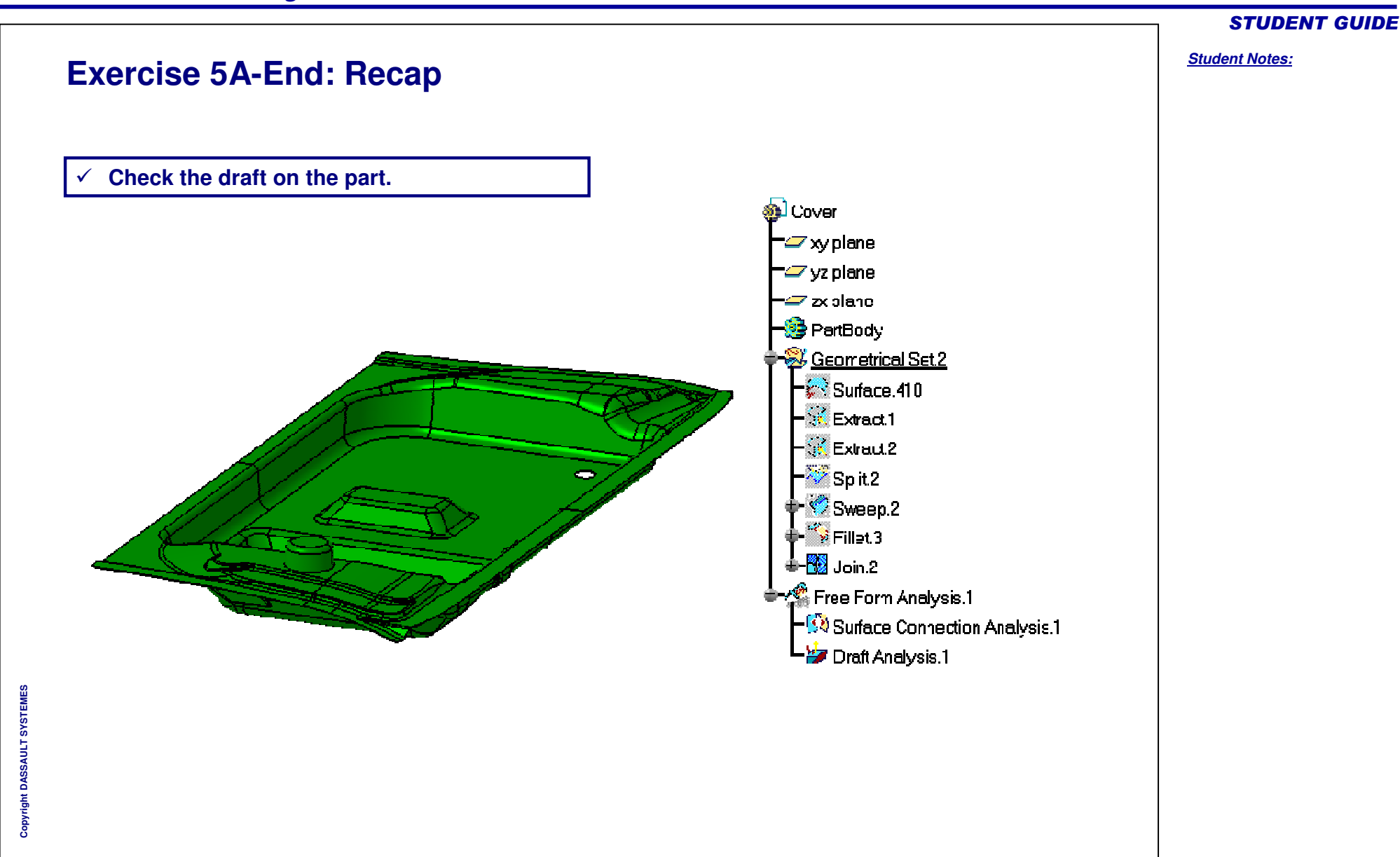

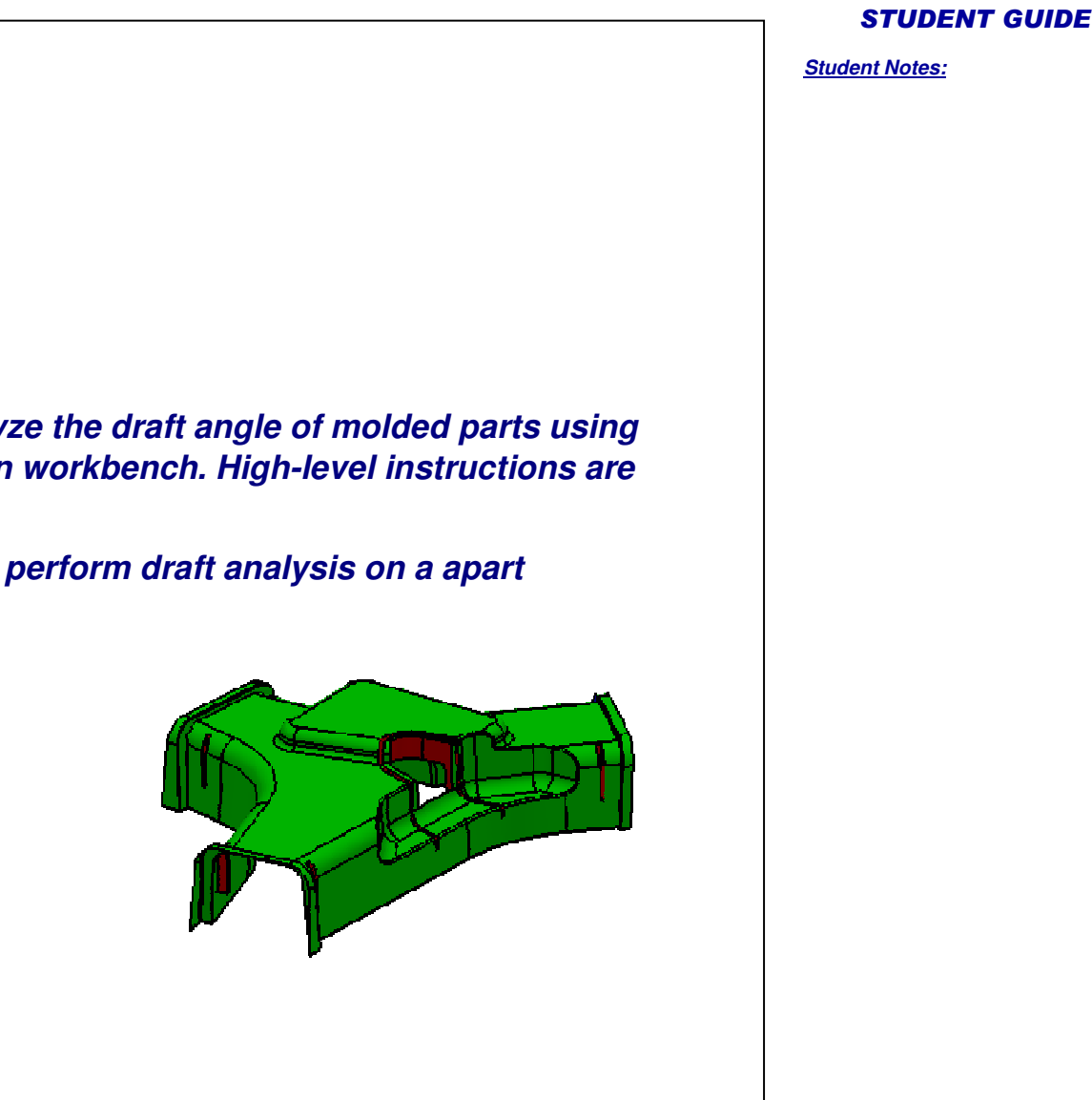

# **Exercise 5B**

*Recap Exercise*

*20 min*

*In this exercise, you will practice how to analyze the draft angle of molded parts using draft analysis tool in Generative Shape Design workbench. High-level instructions are provided to perform this exercise.*

*By the end of this exercise you will be able to perform draft analysis on <sup>a</sup> apart using the Draft Analysis tool.*

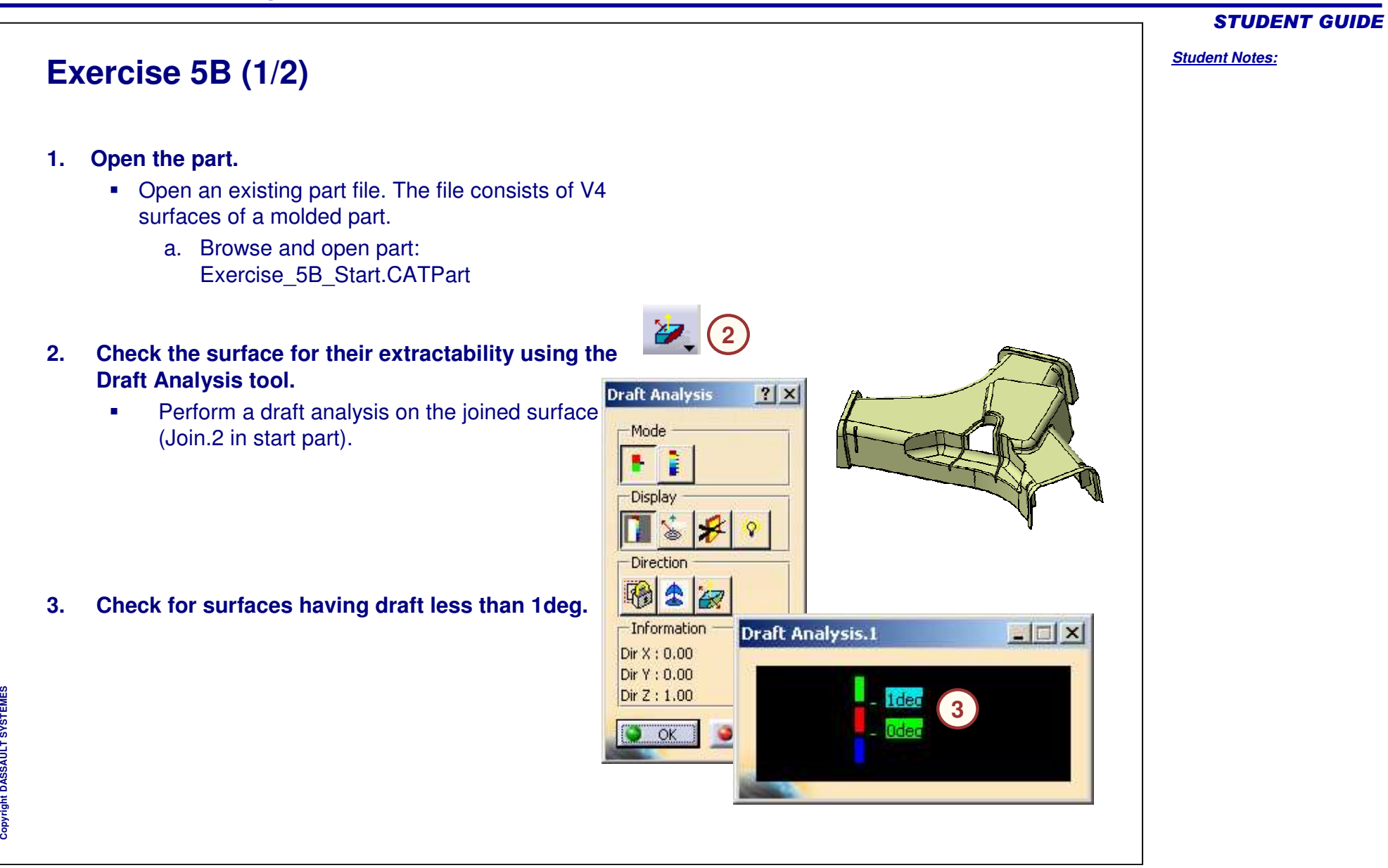

# *Student Notes:* STUDENT GUIDE Copyright D **A S S A U L T S Y S T E M E S Exercise 5B (2/2) 4. Study the results of the draft analysis.** a. The red color signifies that these surfaces have the draft less than 1 deg and greater than 0deg. b. The blue surface has draft less than 0deg (negative draft). c.The green surface has draft greater than 1deg.

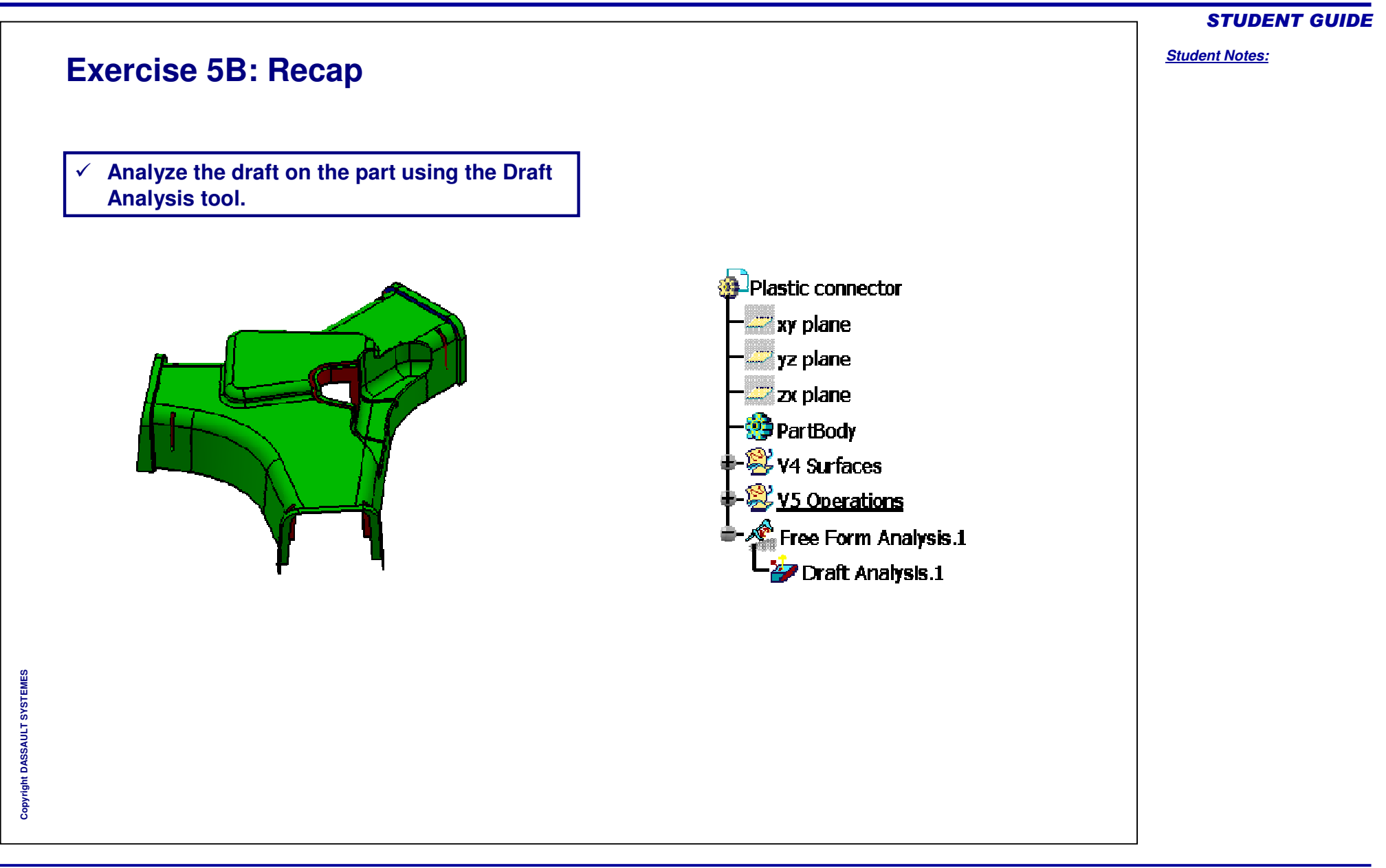

# **Exercise 5C**

*Recap Exercise*

*20 min*

*In this exercise, you will determine the parting line for <sup>a</sup> given surface using the Reflect Line tool. With the given set of surfaces, you will be able to divide the surface into separate parts which have to be molded independently. High-level instructions are provided to perform this exercise.*

*By the end of this exercise you will be able to determine the parting line of <sup>a</sup> given surface.*

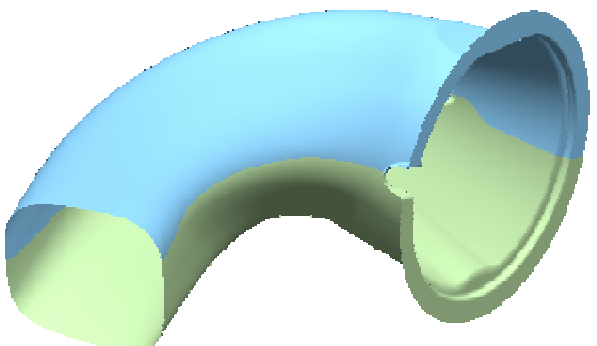

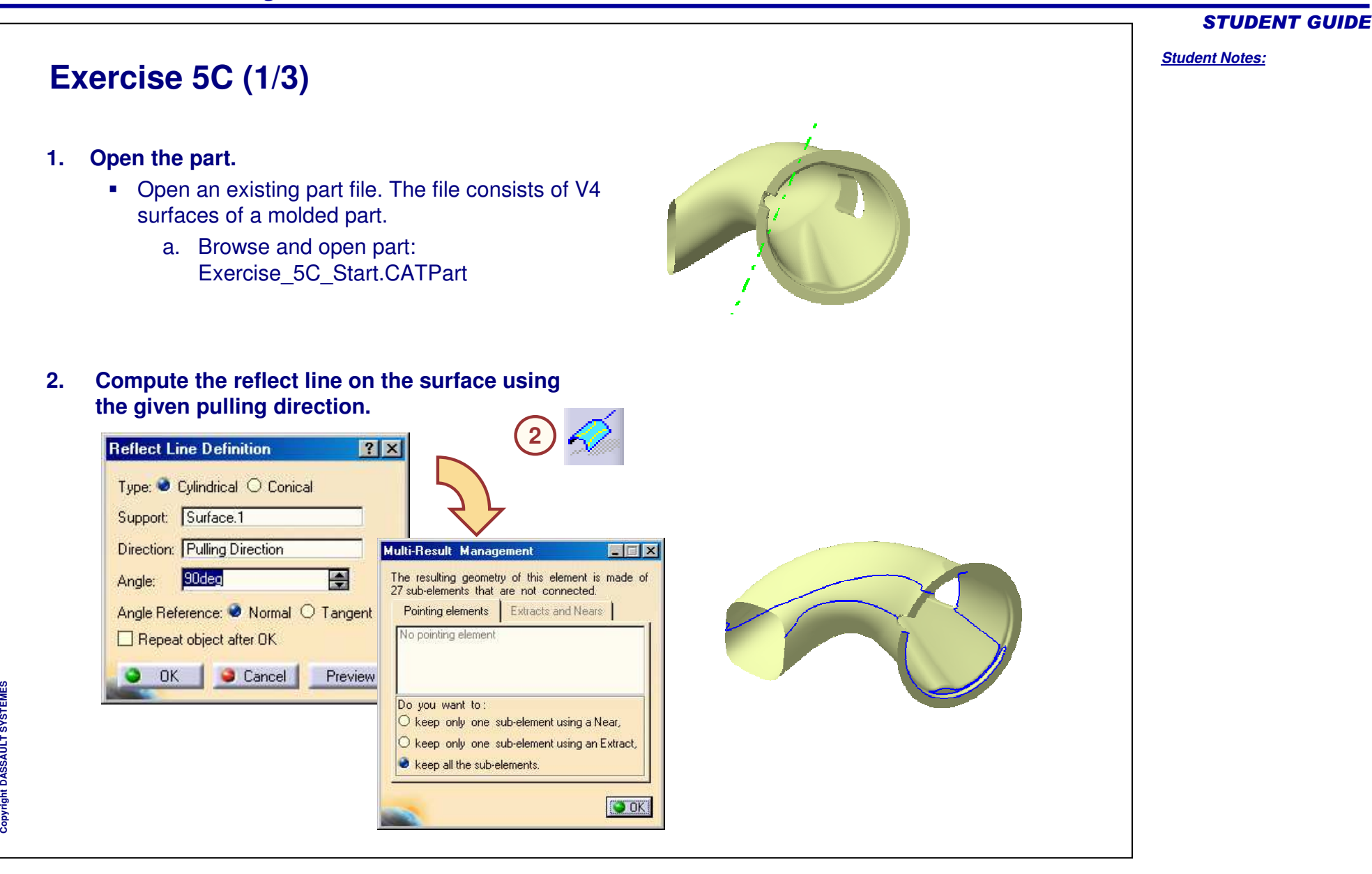

# **Exercise 5C (2/3)**

#### **3.Edit the reflect line to get <sup>a</sup> smooth parting line.**

- Extract the curves from the resultant reflect line and edit them. You will edit the reflect line when it has more than one sub-element. The editing consists of splitting the erroneous area of the curve and filling the gap between the curves.
- As shown below, create three curves. These curves are later used to split the surface into two parts.
- **.** Join the three curves.

STUDENT GUIDE

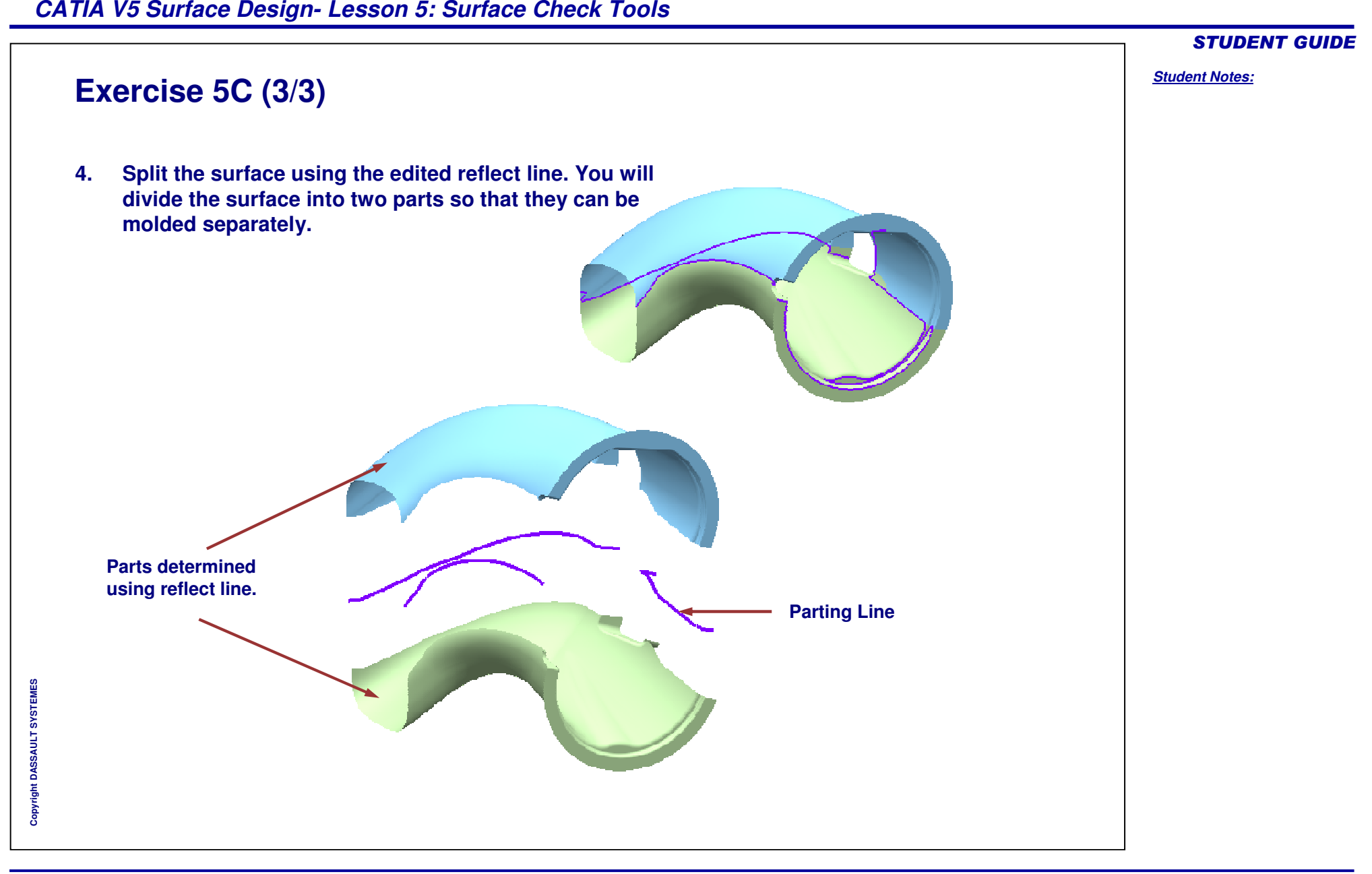

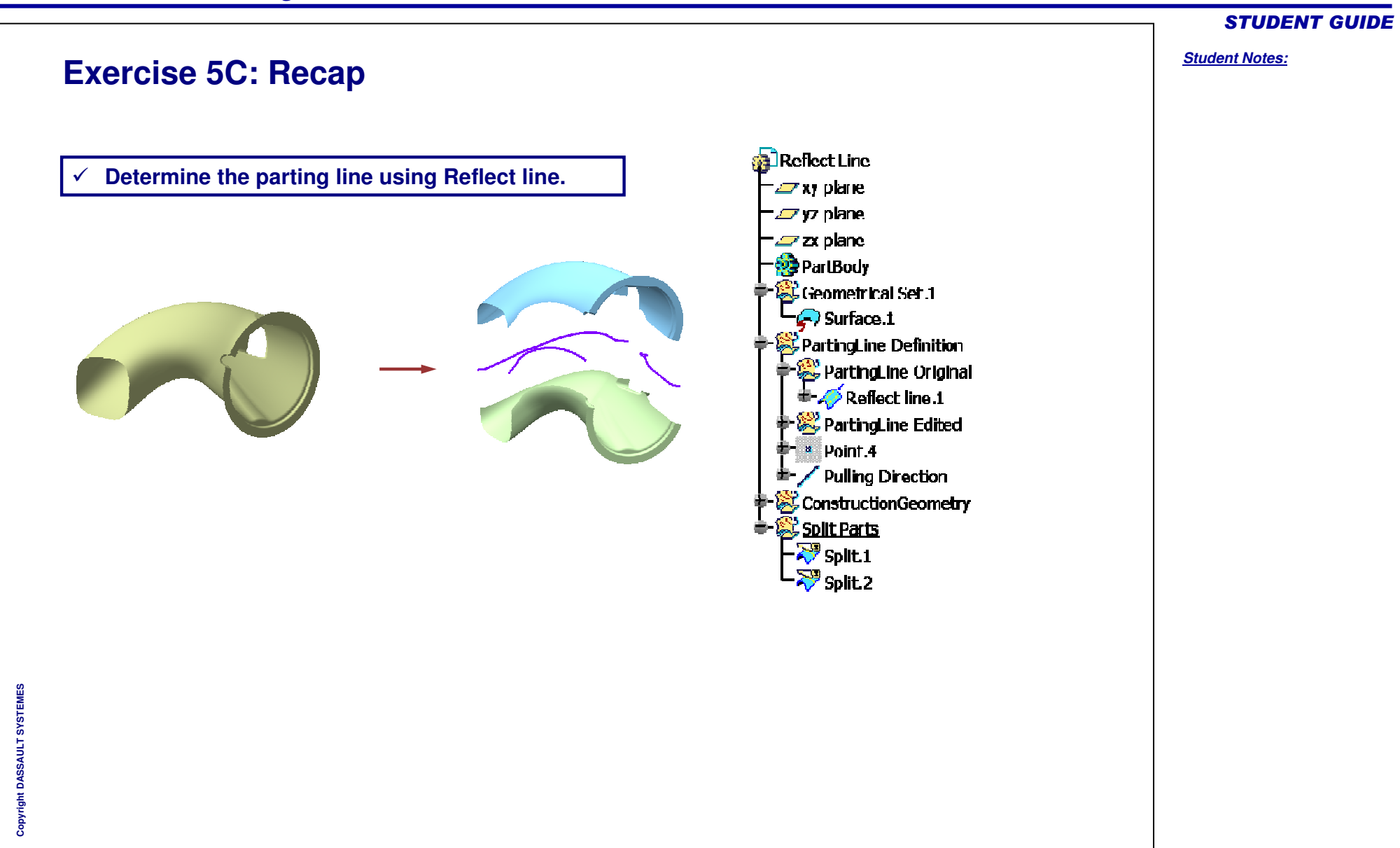

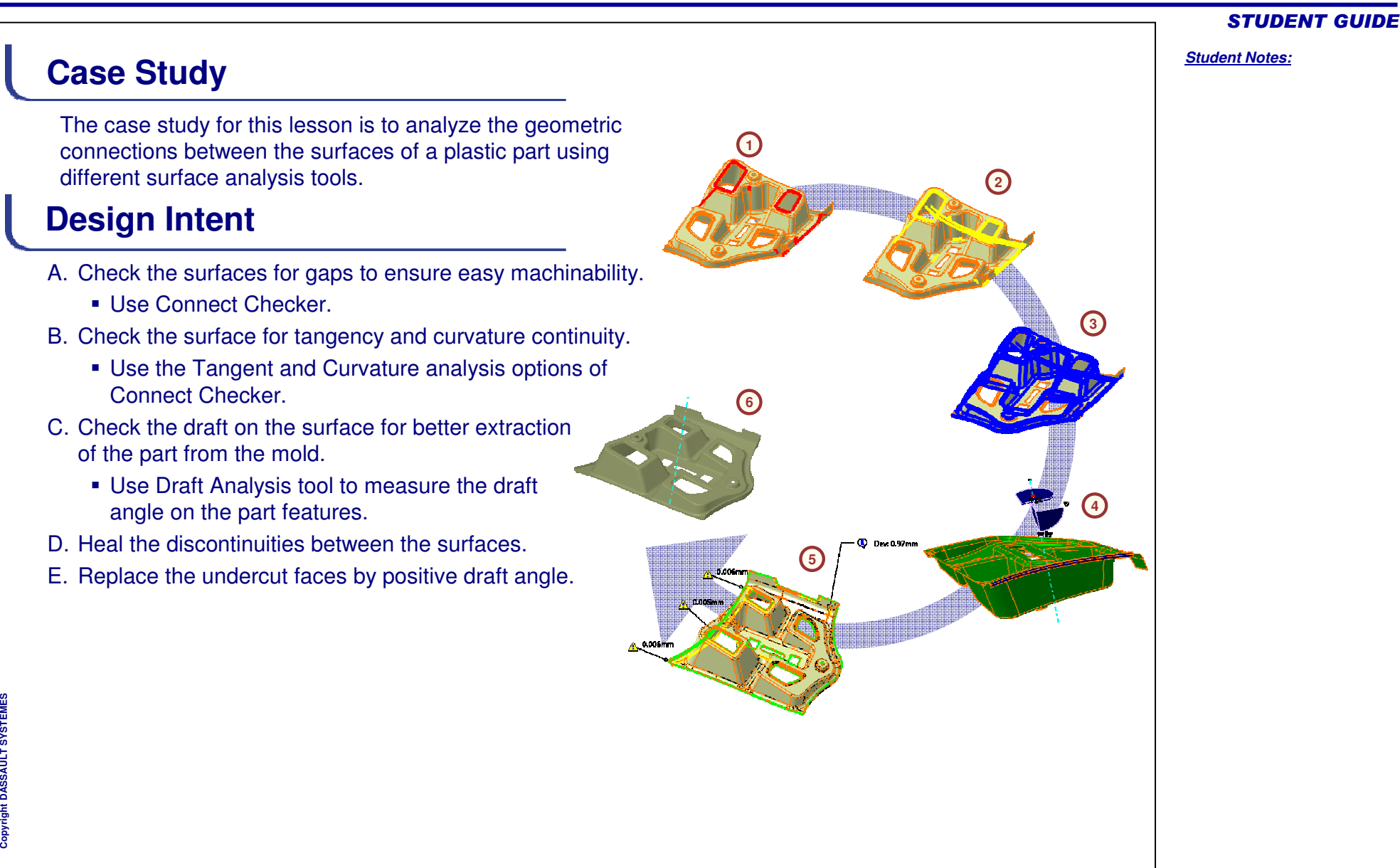

# **Stages in the Process**

- 1. Check the surface for surface gaps.
- 2. Check the surface for tangency discontinuities.
- 3. Check the surface for curvature discontinuities.
- 4. Perform the draft analysis.
- 5. Heal the surface from discontinuity problems.
- 6. Replace the undercut defective surface by <sup>a</sup> drafted surface.

#### STUDENT GUIDE